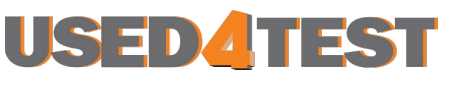

Телефон: +7 (499) 685-7744 used@used4test.ru **www.used4test.ru**

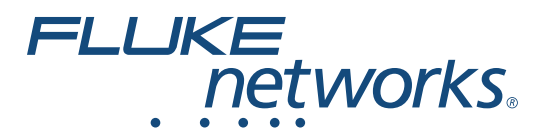

# **LinkIQ™** Cable+Network Tester

Руководство пользователя

(BC) February 2021 (Russian) ©2021 Fluke Corporation. All rights reserved. Specifications are subject to change without notice. All product names are trademarks of their respective companies.

#### **ОГРАНИЧЕННАЯ ГАРАНТИЯ И ОГРАНИЧЕНИЕ ОТВЕТСТВЕННОСТИ**

Для каждого продукта Fluke гарантируется отсутствие дефектов материалов и изготовления при нормальном использовании и обслуживании. Срок гарантии 1 год, начиная с даты поставки. На запчасти, ремонт оборудования и услуги предоставляется гарантия 90 дней. Эта гарантия действует только для первоначального покупателя или конечного пользователя, являющегося клиентом авторизованного реселлера Fluke, и не распространяется на предохранители, одноразовые батареи и на любые продукты, которые, по мнению Fluke, неправильно или небрежно использовались, были изменены, загрязнены или повреждены вследствие несчастного случая или ненормальных условий работы или обработки. Fluke гарантирует, что программное обеспечение будет работать в соответствии с его функциональными характеристиками в течение 90 дней, и что оно правильно записано на исправных носителях. Fluke не гарантирует, что программное обеспечение будет работать безошибочно и без остановки.

Авторизованные реселлеры Fluke расширят действие этой гарантии на новые и неиспользованные продукты только для конечных пользователей, но они не уполномочены расширять условия гарантии или вводить новые гарантийные обязательства от имени Fluke. Гарантийная поддержка предоставляется, только если продукт приобретен на авторизованной торговой точке Fluke, или покупатель заплатил соответствующую международную цену. Fluke оставляет за собой право выставить покупателю счет за расходы на ввоз запасных/сменных частей, когда продукт, приобретенный в одной стране, передается в ремонт в другой стране.

Гарантийные обязательства Fluke ограничены по усмотрению Fluke выплатой покупной цены, бесплатным ремонтом или заменой неисправного продукта, который возвращается в авторизованный сервисный центр Fluke в течение гарантийного периода.

Для получения гарантийного сервисного обслуживания обратитесь в ближайший авторизованный сервисный центр Fluke за информацией о праве на возврат, затем отправьте продукт в этот сервисный центр с описанием проблемы, оплатив почтовые расходы и страховку (ФОБ пункт назначения). Fluke не несет ответственности за повреждения при перевозке. После осуществления гарантийного ремонта продукт будет возвращен покупателю с оплаченной перевозкой (ФОБ пункт назначения). Если Fluke определяет, что неисправность вызвана небрежностью, неправильным использованием, загрязнением, изменением, несчастным случаем или ненормальными условиями работы и обработки, включая электрическое перенапряжение из-за несоблюдения указанных допустимых значений, или обычным износом механических компонентов, Fluke определит стоимость ремонта и начнет работу после получения разрешения. После ремонта продукт будет возвращен покупателю с оплаченной перевозкой, и покупателю будет выставлен счет за ремонт и транспортные расходы при возврате (ФОБ пункт отгрузки).

ЭТА ГАРАНТИЯ ЯВЛЯЕТСЯ ЕДИНСТВЕННОЙ И ИСКЛЮЧИТЕЛЬНОЙ И ЗАМЕНЯЕТ ВСЕ ОСТАЛЬНЫЕ ГАРАНТИИ, ПРЯМЫЕ ИЛИ СВЯЗАННЫЕ, ВКЛЮЧАЯ, ПОМИМО ПРОЧЕГО, СВЯЗАННЫЕ ГАРАНТИИ ГОДНОСТИ ДЛЯ ПРОДАЖИ ИЛИ ГОДНОСТИ ДЛЯ ОПРЕДЕЛЕННОЙ ЦЕЛИ. FLUKE НЕ НЕСЕТ ОТВЕТСТВЕННОСТИ ЗА СПЕЦИАЛЬНЫЕ, СЛУЧАЙНЫЕ ИЛИ КОСВЕННЫЕ ПОВРЕЖДЕНИЯ ИЛИ УЩЕРБ, ВКЛЮЧАЯ ПОТЕРЮ ДАННЫХ, ЯВЛЯЮЩИЕСЯ РЕЗУЛЬТАТОМ КАКИХ-ЛИБО ДЕЙСТВИЙ ИЛИ МЕТОДОВ.

Поскольку некоторые страны не допускают ограничения срока связанной гарантии или исключения и ограничения случайных или косвенных повреждений, ограничения этой гарантии могут относиться не ко всем покупателям. Если какое-либо положение этой гарантии признано судом или другим директивным органом надлежащей юрисдикции недействительным или не имеющим законной силы, такое признание не повлияет на действительность или законную силу других положений.

Fluke Corporation P.О. Вoх 9090 Everett, WA 98206-9090 U.S.A.

11/99

# Содержание

### Название

# Страница

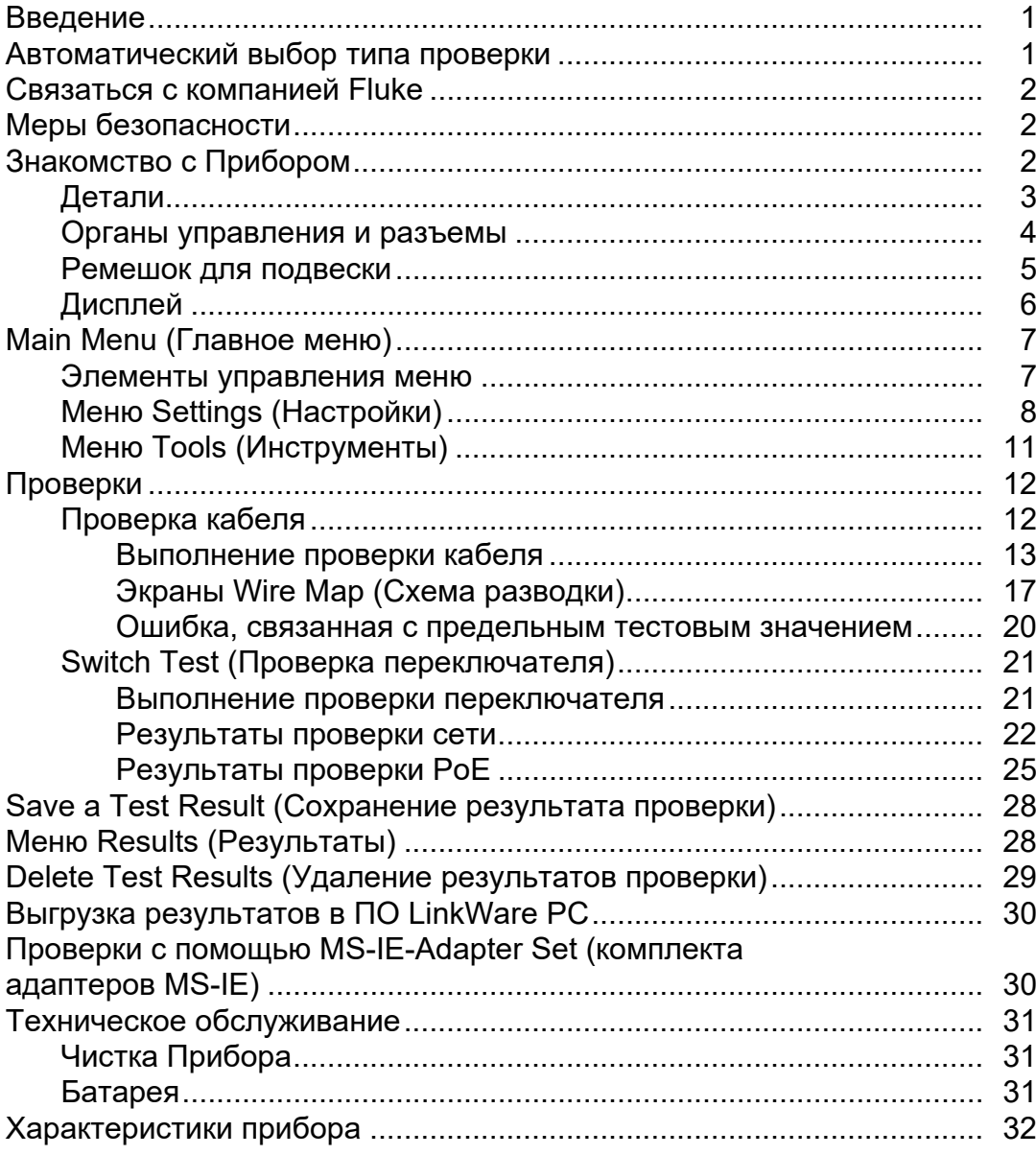

### <span id="page-4-0"></span>**Введение**

Fluke Networks LinkIQ Cable+Network Tester (Прибор или Тестер) — это уникальный портативный измерительный прибор, который можно использовать в различных ситуациях для проверки кабелей с витой парой, сетевых соединений и электропитания через Ethernet (Power over Ethernet) (PoE). Возможные ситуации использования: интеграция систем, установка кабелей, а также обслуживание сетей и систем безопасности. Прибор оснащен функцией автоматического выбора типа проверки, которая идентифицирует подключенное устройство и автоматически выбирает подходящий для данного устройства тип проверки. См. *[Автоматический](#page-4-1) выбор типа проверки*. Прибор также можно настроить вручную для выполнения проверки кабеля или переключателя.

Изображения Прибора отображаются на сенсорном ЖК-экране промышленного качества с высоким разрешением. Прибор сохраняет данные во внутренней памяти устройства, затем их можно передавать на ПК через непосредственное USВ-подключение к компьютеру.

В комплект поставки Прибора входит программное обеспечение для настольного ПК LinkWare™ PC. LinkWare PC — это высокопроизводительный профессиональный программный пакет, который позволяет осуществлять качественный анализ и составлять отчеты.

Прибор совместим с MicroScanner™ PoE Remote Identifer и IntelliTone™ Pro Toner, Tracer, and Probe.

### <span id="page-4-1"></span>**Автоматический выбор типа проверки**

Режим автоматического выбора типа проверки включен на Приборе по умолчанию. Функция автоматического выбора типа проверки идентифицирует подключенное устройство и автоматически выбирает подходящий тип проверки, совместимый с данным устройством.

Функция автоматического выбора типа проверки может выбрать:

- Проверку кабеля, если Прибор обнаружил Remote ID (Удаленный идентификатор). См. *[Проверка](#page-15-1) кабеля*.
- Проверку переключателя, если Прибор обнаружил сетевое устройство. См. *[Switch Test \(](#page-24-0)Проверка [переключателя](#page-24-0))*.
- Проверку переключателя с электропитанием через Ethernet (Power over Ethernet) (PoE), если Прибор обнаружил источник питания (PSE). См. *Switch Test (Проверка [переключателя](#page-24-0))*.

### <span id="page-5-0"></span>**Связаться с компанией Fluke**

[Fluke Corporation](www.flukenetworks.com) осуществляет работу по всему миру. Локальная контактная информация размещена на [нашем](www.flukenetworks.com) веб-сайте: www.flukenetworks.com.

Чтобы зарегистрировать прибор, просмотреть, распечатать или загрузить самые последние руководства или дополнения к ним, посетите наш веб-сайт.

+1-425-446-5500

info@flukenetworks.com

### <span id="page-5-1"></span>**Меры безопасности**

Общая информация по мерам безопасности содержится в печатном документе «Меры безопасности», который поставляется вместе с Прибором, или на сайте [www.flukenetworks.com.](www.flukenetworks.com) Более конкретная информация по технике безопасности приводится при описании соответствующих ситуаций.

**Предупреждение** указывает на условия и процедуры, которые опасны для пользователя. **Предостережение** указывает на условия и процедуры, которые могут привести к повреждению Прибора или проверяемого оборудования.

#### *Примечание*

*Перед первым использованием Прибора необходимо заряжать батарею не менее 1,5 часов. См. [Батарея](#page-34-2).*

#### W**Предостережение**

**Чтобы активировать схему защиты входов Прибора, прежде чем подключить к Прибору какойлибо кабель, необходимо включить Прибор. Чтобы включить Прибор, нажмите .**

## <span id="page-5-2"></span>**Знакомство с Прибором**

Распакуйте Прибор и проверьте наличие элементов, представленных в [Табл](#page-6-1). 1.

### <span id="page-6-0"></span>**Детали**

В [Табл](#page-6-1). 1 представлены детали Прибора.

<span id="page-6-1"></span>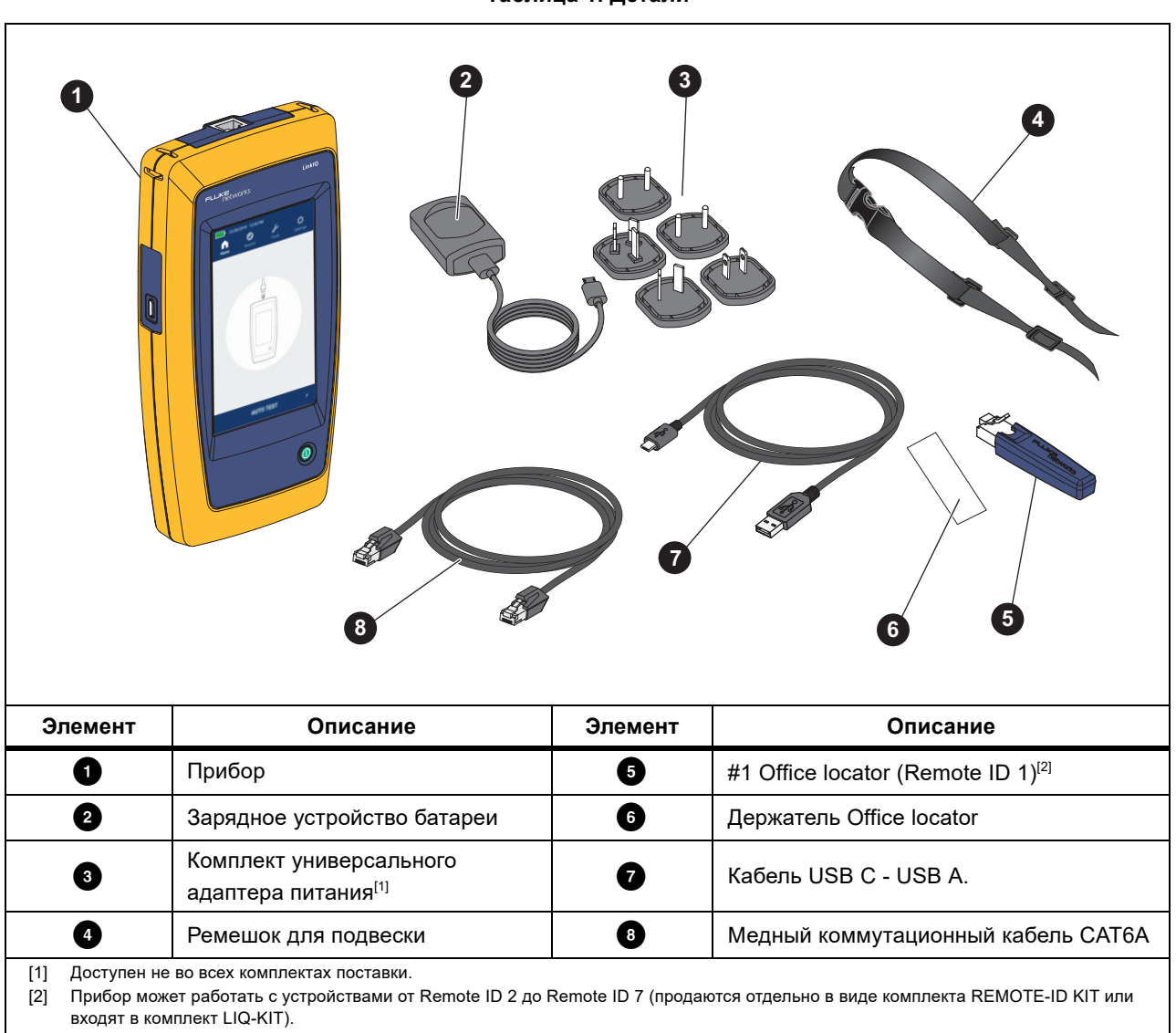

**Таблица 1. Детали**

### <span id="page-7-0"></span>**Органы управления и разъемы**

В [Табл](#page-7-1). 2 представлены органы управления и разъемы Прибора.

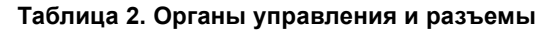

<span id="page-7-1"></span>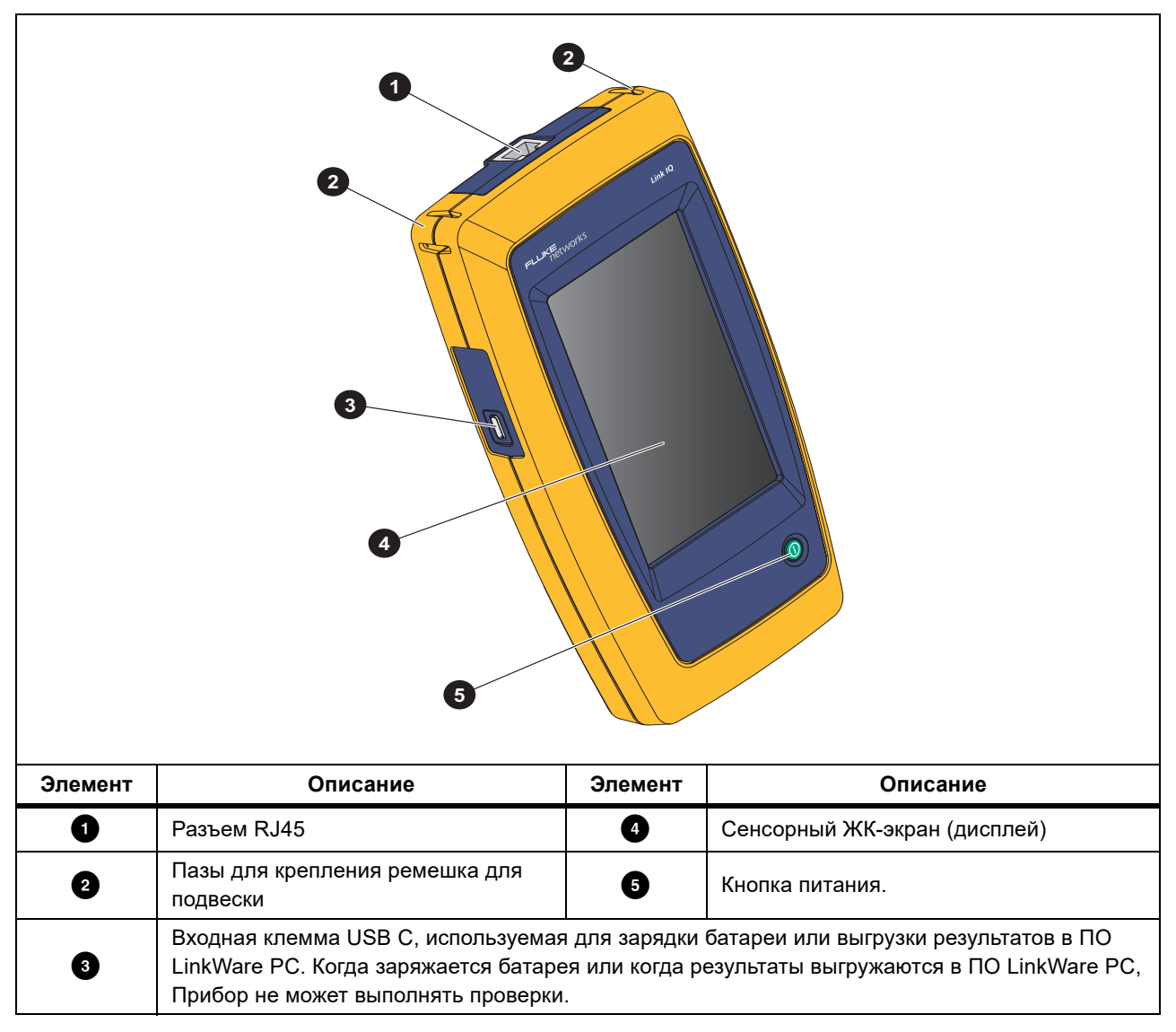

### <span id="page-8-0"></span>**Ремешок для подвески**

На [Рис](#page-8-1). 1 показано, как закрепить ремешок для подвески.

<span id="page-8-1"></span>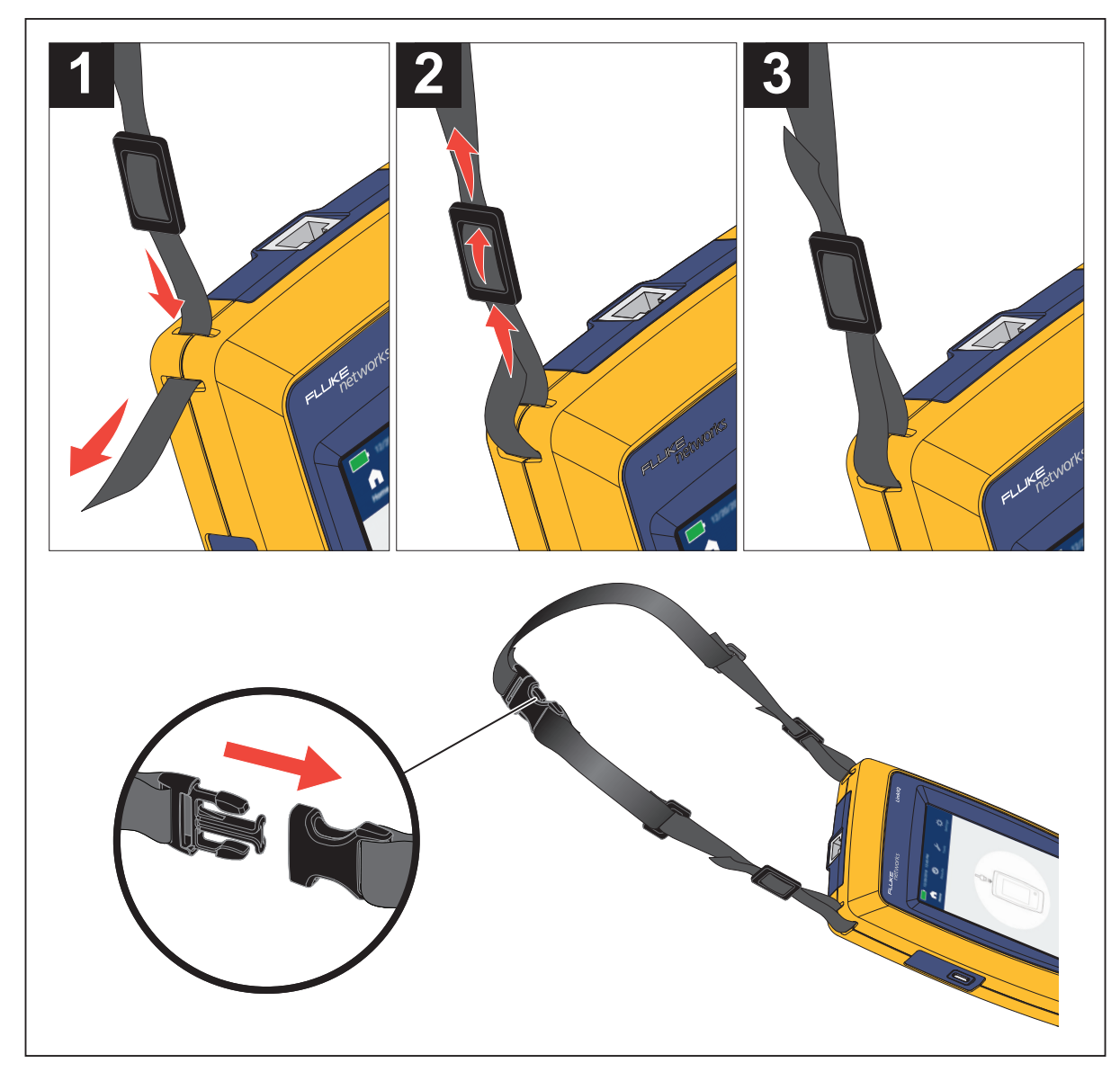

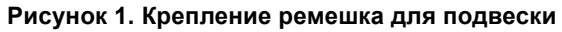

### <span id="page-9-0"></span>**Дисплей**

<span id="page-9-1"></span>В [Табл](#page-9-1). 3 показаны элементы, отображаемые на дисплее.

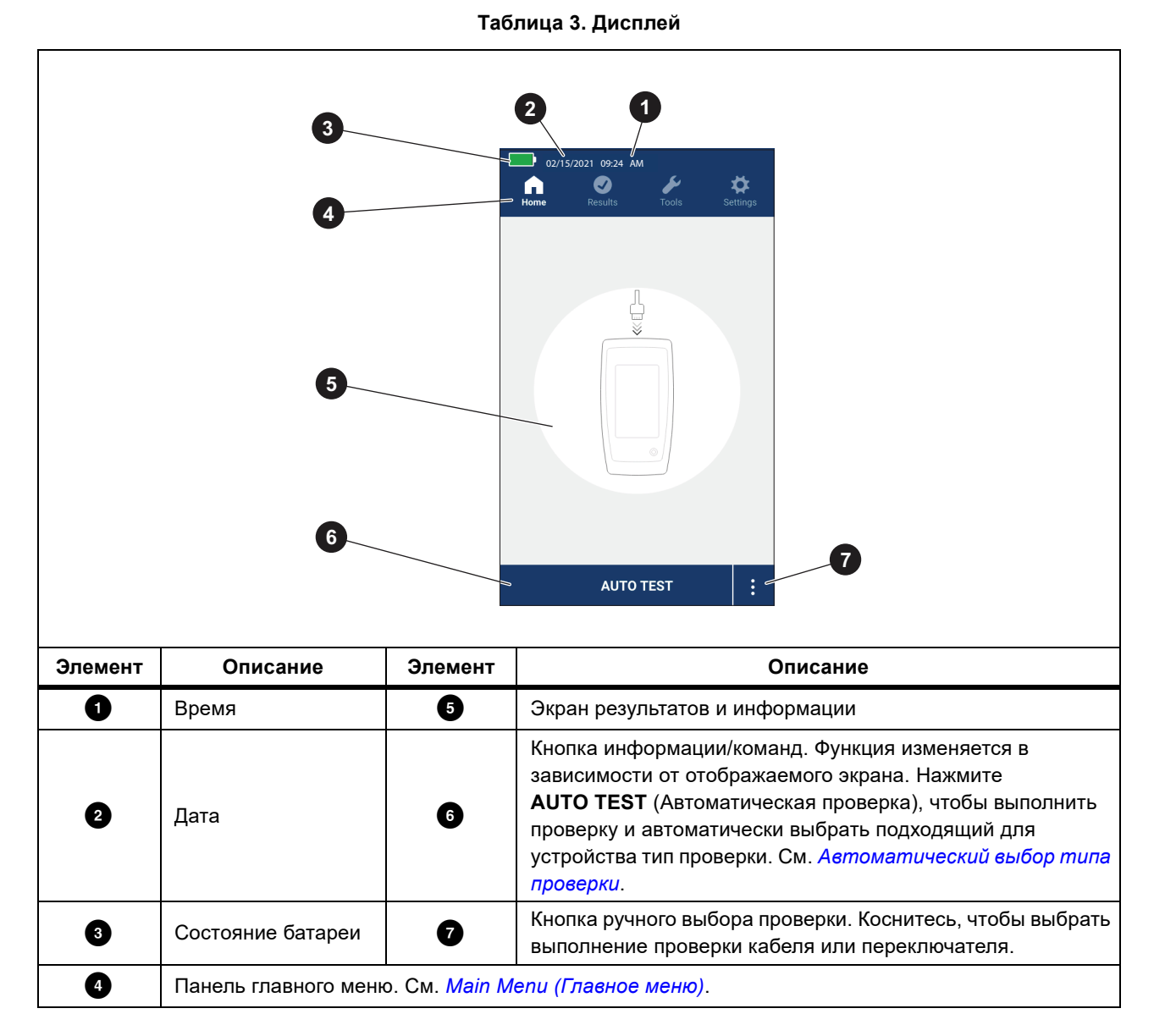

# <span id="page-10-0"></span>**Мain Мenu (Главное меню)**

<span id="page-10-2"></span>В [Табл](#page-10-2). 4 приведен список подменю, доступных в главном меню.

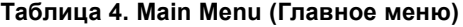

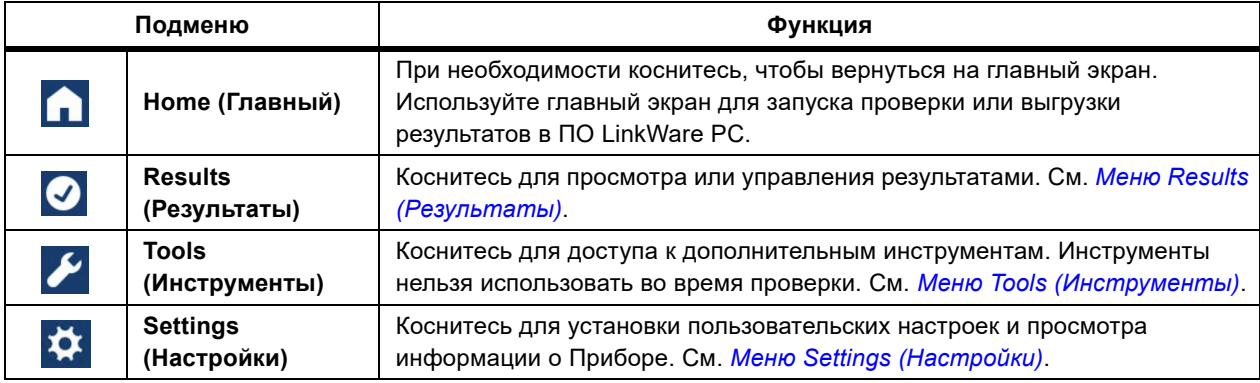

#### <span id="page-10-1"></span>**Элементы управления меню**

Для изменения и просмотра настроек с помощью меню:

1. Коснитесь значка в главном меню, чтобы открыть подменю. См. [Табл](#page-10-2). 4.

Передний план выбранного значка изменится на желтый.

2. Коснитесь элемента управления меню, чтобы установить и изменить параметры. См. [Табл](#page-10-3). 5.

В некоторых меню справа имеется полоса прокрутки — это говорит о наличии дополнительных параметров. Полоса прокрутки не является элементом управления. Чтобы просмотреть дополнительные параметры, коснитесь экрана и проведите пальцем вверх или вниз по экрану. Полоса прокрутки указывает местоположение в меню.

- 3. Чтобы закрыть подменю и вернуться на главный экран, коснитесь
- <span id="page-10-3"></span>В [Табл](#page-10-3). 5 представлен перечень элементов управления меню.

#### **Таблица 5. Элементы управления меню**

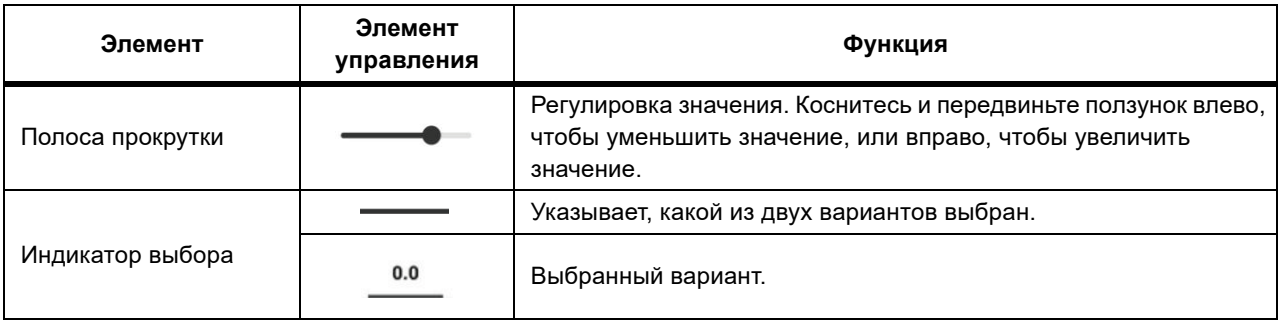

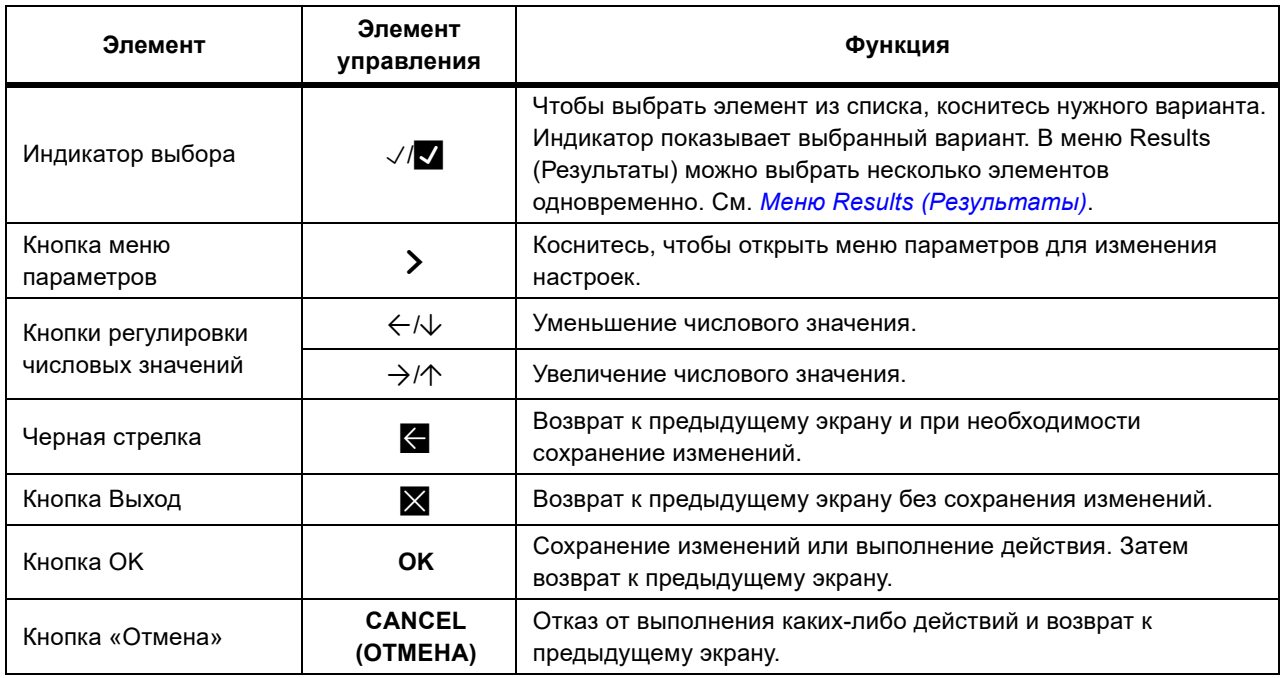

#### **Таблица 5. Элементы управления меню (прод.)**

### <span id="page-11-0"></span>**Меню Settings (Настройки)**

[Табл](#page-11-1). 6 содержит список доступных параметров в меню Settings (Настройки). Прибор использует последние сохраненные настройки при выключении и включении.

#### **Таблица 6. Меню Настроек**

<span id="page-11-1"></span>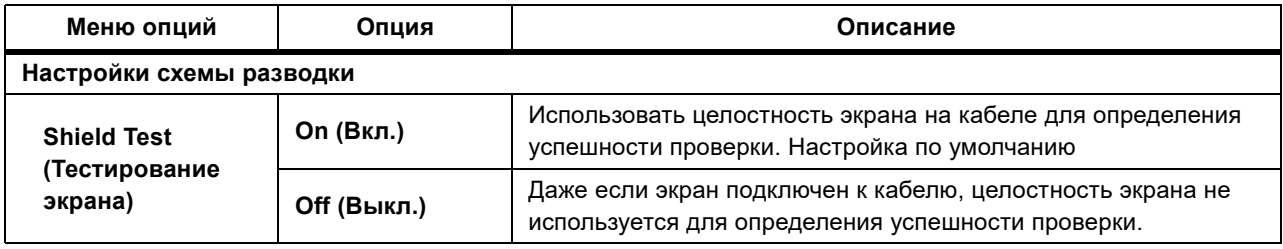

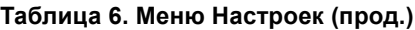

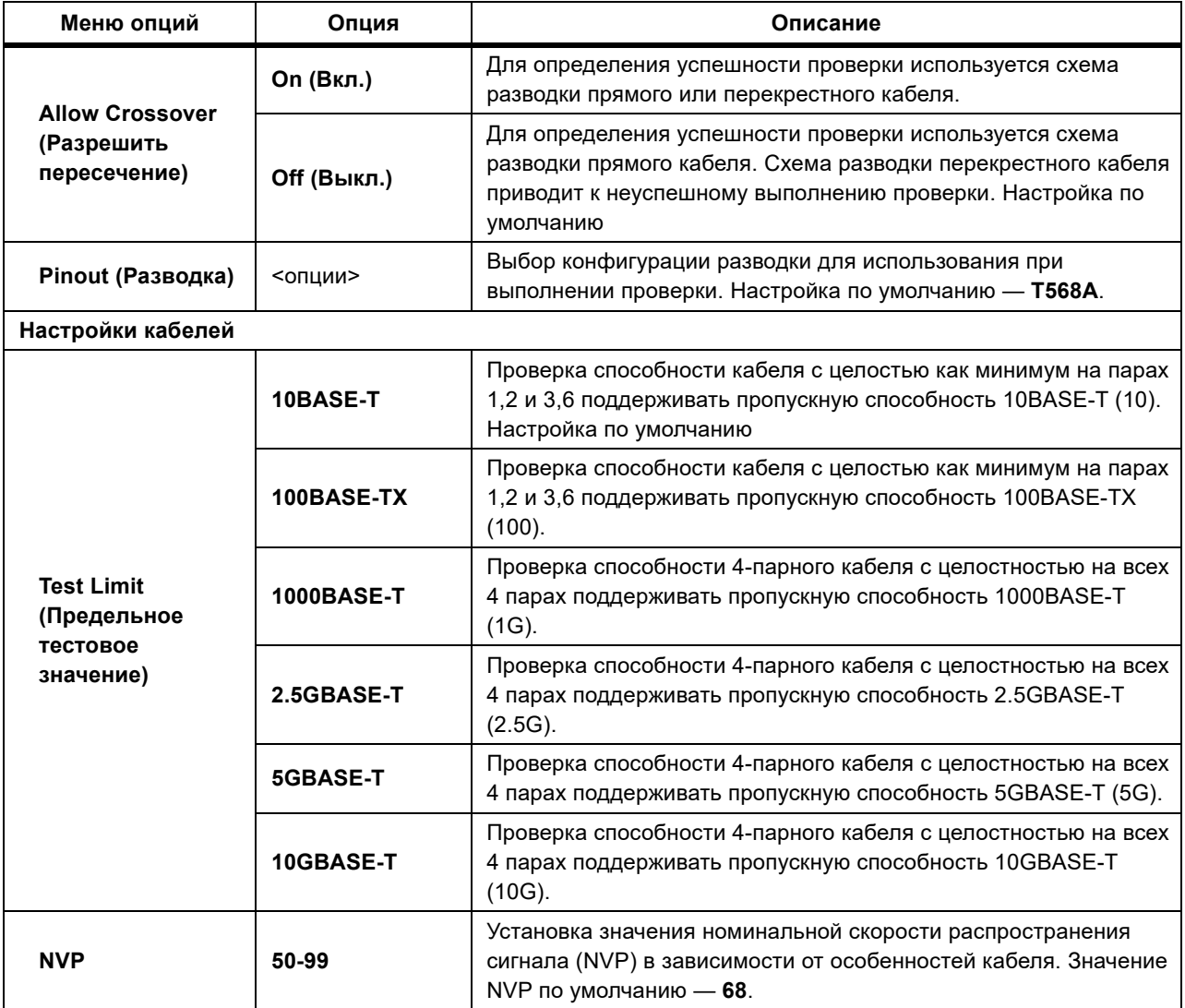

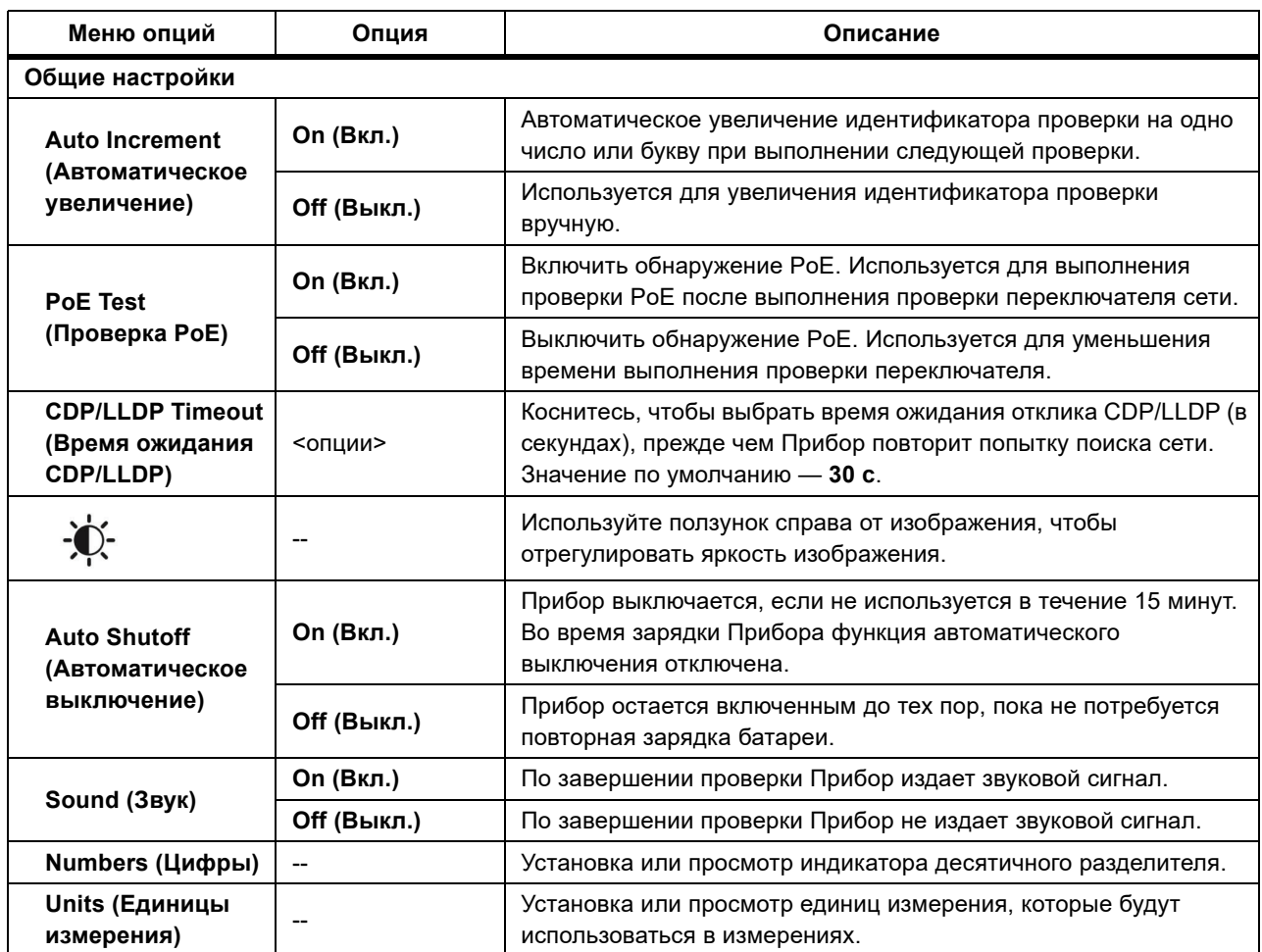

#### **Таблица 6. Меню Настроек (прод.)**

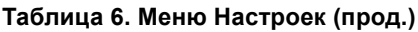

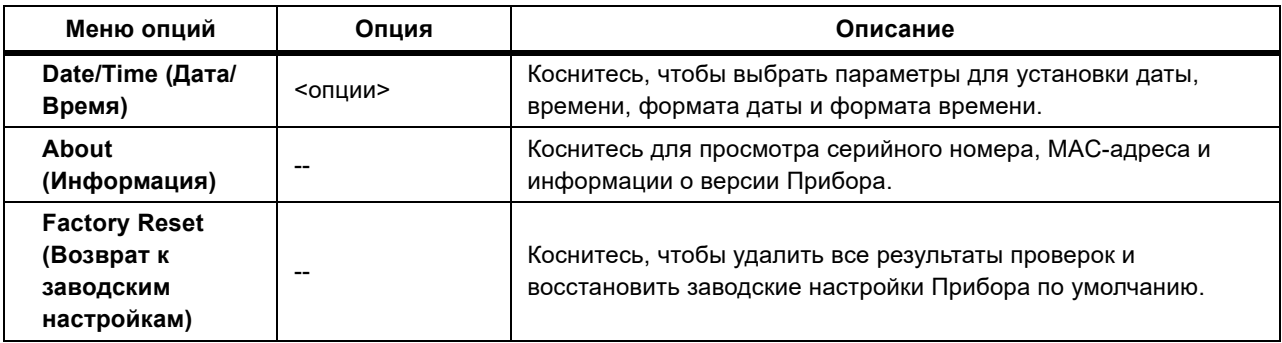

### <span id="page-14-0"></span>**Меню Tools (Инструменты)**

<span id="page-14-1"></span>[Табл](#page-14-1). 7 содержит список доступных параметров в меню Tools (Инструменты).

#### **Таблица 7. Меню Tools (Инструменты)**

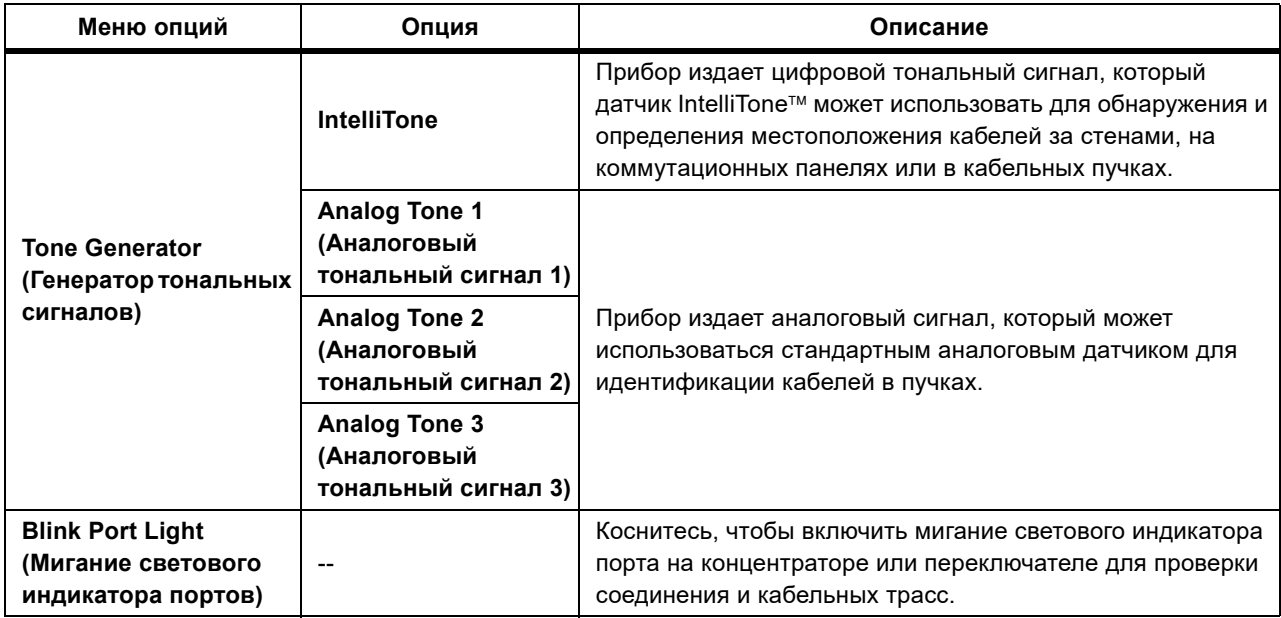

# <span id="page-15-0"></span>**Проверки**

Прежде чем выполнять какую-либо проверку, прочитайте представленные ниже предупреждения.

#### XW **Предупреждение**

**Во избежание риска поражения электрическим током, возникновения пожара, получения травмы или повреждения Прибора:**

- **• Чтобы активировать схему защиты входов Прибора, прежде чем подключить к Прибору какойлибо кабель, необходимо включить Прибор.**
- **• Во время проверки не подключайте кабель к Прибору.**
- **• Во время проверки не отсоединяйте кабель от Прибора.**
- **• Тестер не предназначен для подключения к телефонным розеткам, телефонным системам или оборудованию, в том числе к устройствам ISDN. Воздействие на тестер напряжения, подаваемого такими интерфейсами, может привести к повреждению тестера и возникновению потенциальной опасности поражения электрическим током.**
- **• Соблюдайте осторожность при работе в потенциально опасных местах, например на высоте (на лестнице или на крыше), особенно если работа выполняется в грозовую погоду. Также соблюдайте осторожность, если коммуникационные кабели проходят параллельно кабелям электрических силовых установок. В результате близости таких установок на коммуникационных кабелях могут возникнуть связанные электрические переходные процессы, которые могут перейти на открытые проводящие части оборудования во время работы. Несмотря на то, что, как правило, такие переходные процессы не создают опасности поражения электрическим током, при возникновении переходных процессов оператор может испугаться, что, в свою очередь, может привести к потере равновесия и падению или получению какой-либо другой травмы. Чтобы сократить риск негативного воздействия, во время работы необходимо ограничить контакт с доступными токопроводящими частями клемм ввода/вывода.**

### <span id="page-15-1"></span>**Проверка кабеля**

При проверке кабеля с витой парой Прибор выполняет серию радиочастотных (РЧ) проверок для определения параметров пропускания кабеля. Эти параметры сравниваются с предельными тестовыми значениями, установленными стандартом IEEE 802.3 для сети Ethernet. В отличие от тестеров пропускания, которые передают биты по кабелю, Прибор оценивает физические качества кабеля.

- Параметры передачи, используемые для проверки кабеля:
	- Вносимые потери
	- Возвратные потери
	- Потери NEХT
	- Смещение задержки
	- Длина
	- Схема разводки
	- Оценка кабеля в соответствии со стандартами IEEE 802.3:
	- 10ВASE-T
	- 100ВASE-TХ
	- 1000ВASE-T
	- 2.5GВASE-T
	- 5GВASE-T
	- 10GВASE-T
- Измерение длины до 304,8 м
- Использование схем разводки для отображения:
	- Обрывов
	- Коротких замыканий
	- Разделенных пар
	- Ошибок разводки
- Смещение задержки между парами

#### <span id="page-16-0"></span>**Выполнение проверки кабеля**

Успешность или неуспешность проверки кабеля зависит от настроек, выбранных для проверки. Для успешной проверки:

- Прибор должен обнаружить Remote ID.
- Схема разводки должна соответствовать выбранным настройкам схемы разводки.
- Проверяемый кабель должен соответствовать выбранным предельным тестовым значениям или превышать их.

Чтобы выполнить проверку кабеля:

- 1. Включите Прибор.
- 2. При необходимости отрегулируйте настройки. См. *Меню Settings ([Настройки](#page-11-0))*.

3. Подключите один конец медного коммутационного кабеля CAT6A или другого одобренного кабеля к разъему RJ45 на Приборе. См. [Рис](#page-17-0). 2.

<span id="page-17-0"></span>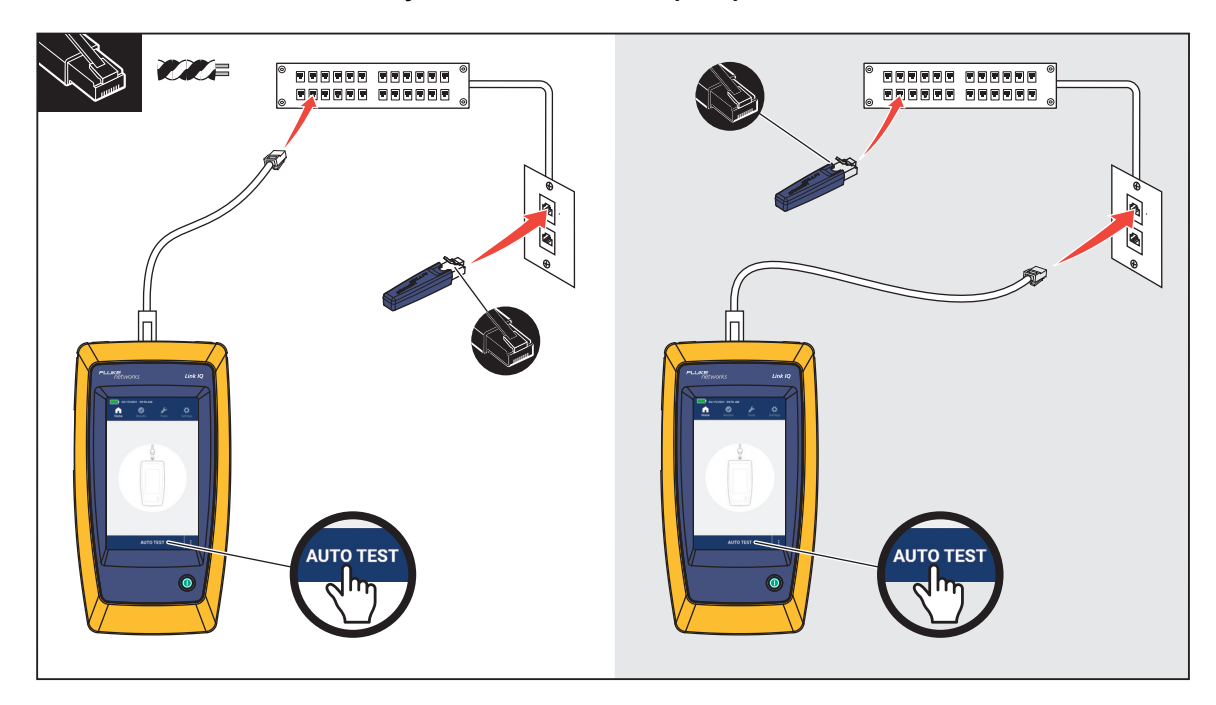

#### **Рисунок 2. Подготовка к проверке кабеля**

4. Подключите другой конец коммутационного кабеля к разъему RJ45 или к адаптеру, подключенному к ближнему концу проверяемого кабеля. Затем подключите Remote ID к разъему RJ45 или адаптеру, подключенному к дальнему концу проверяемого кабеля.

Или

Подключите Remote ID к разъему RJ45 или к адаптеру, подключенному к ближнему концу проверяемого кабеля. Затем подключите другой конец коммутационного кабеля к разъему RJ45 или к адаптеру, подключенному к дальнему концу проверяемого кабеля.

5. Коснитесь **AUTO TEST** (Автоматическая проверка), чтобы выполнить проверку.

Результаты отобразятся на дисплее. См. [Табл](#page-18-0). 8.

6. Сохраните результаты. См. *[Save a Test Result \(](#page-31-0)Сохранение результата проверки)*.

<span id="page-18-0"></span>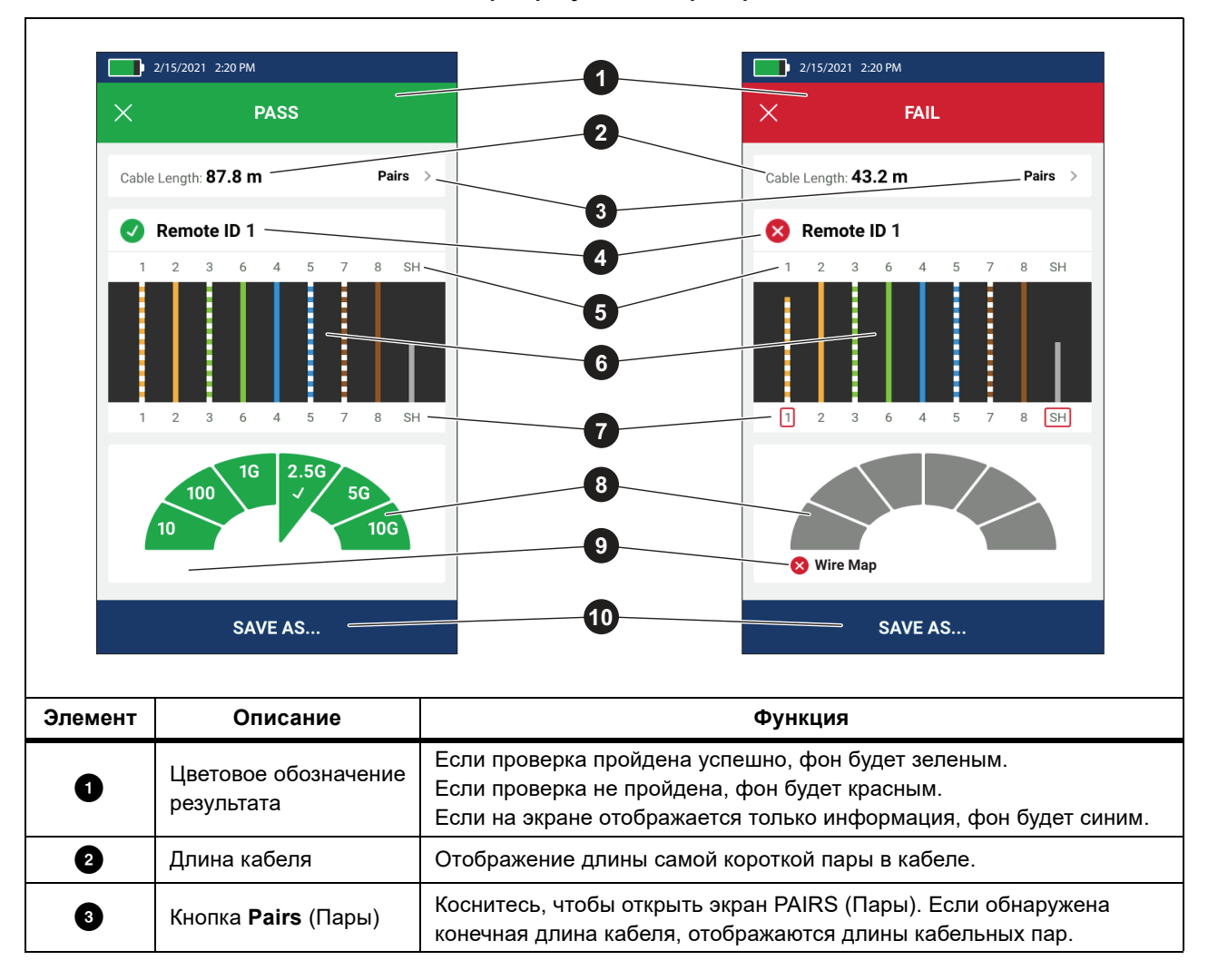

В [Табл](#page-18-0). 8 представлены результаты проверки кабеля.

**Таблица 8. Экран результатов проверки кабеля**

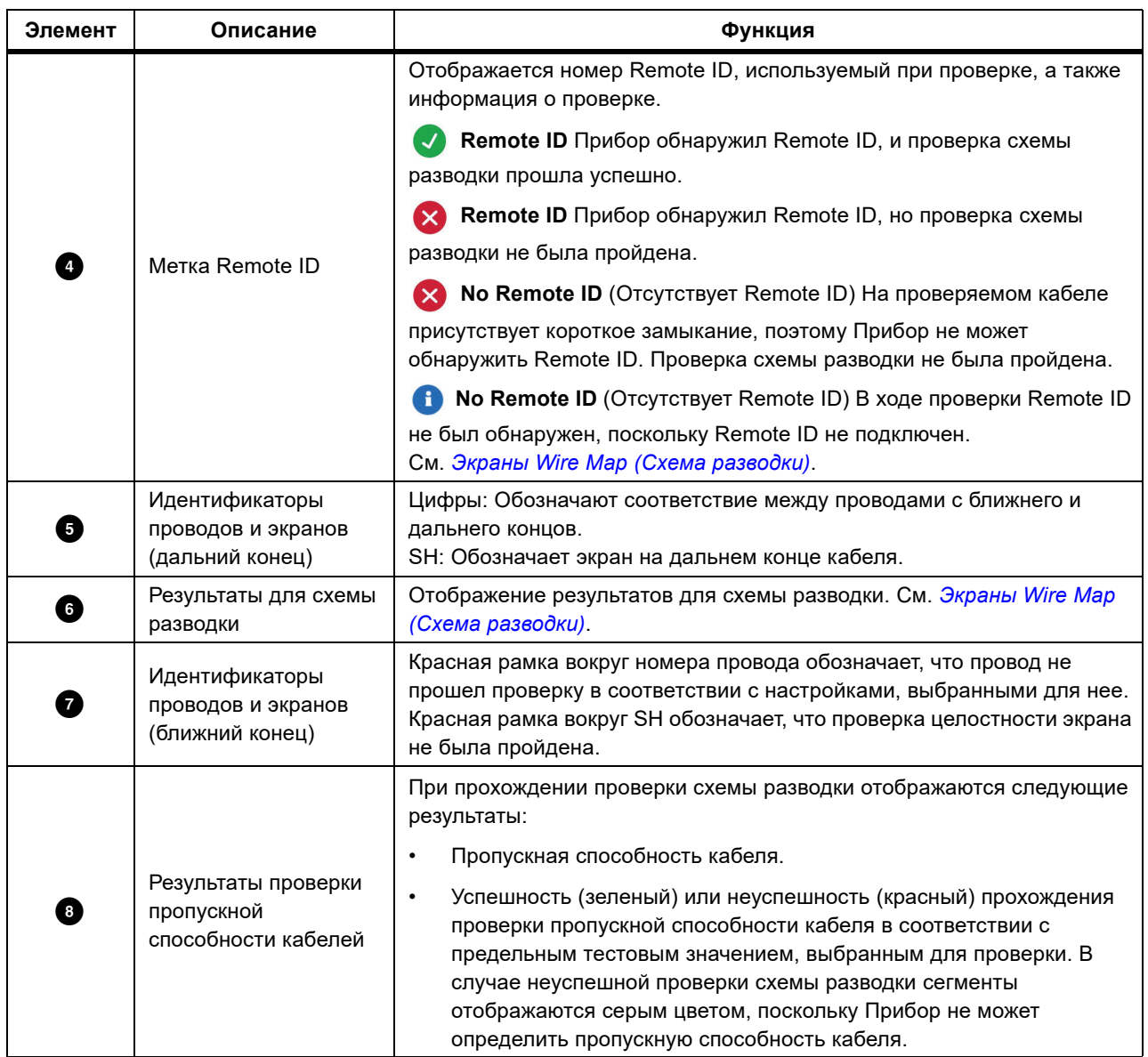

#### **Таблица 8. Экран результатов проверки кабеля (прод.)**

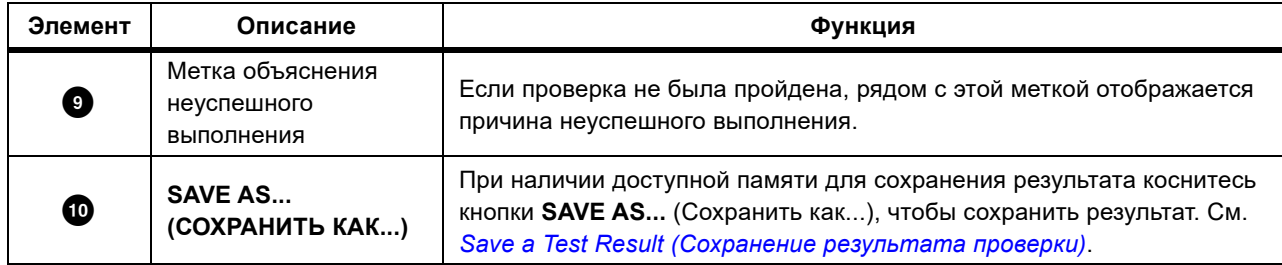

#### **Таблица 8. Экран результатов проверки кабеля (прод.)**

#### <span id="page-20-0"></span>**Экраны Wire Мap (Схема разводки)**

В [Табл](#page-20-1). 9 показана схема разводки для проверки кабеля, которую не удалось выполнить успешно по нескольким причинам.

<span id="page-20-1"></span>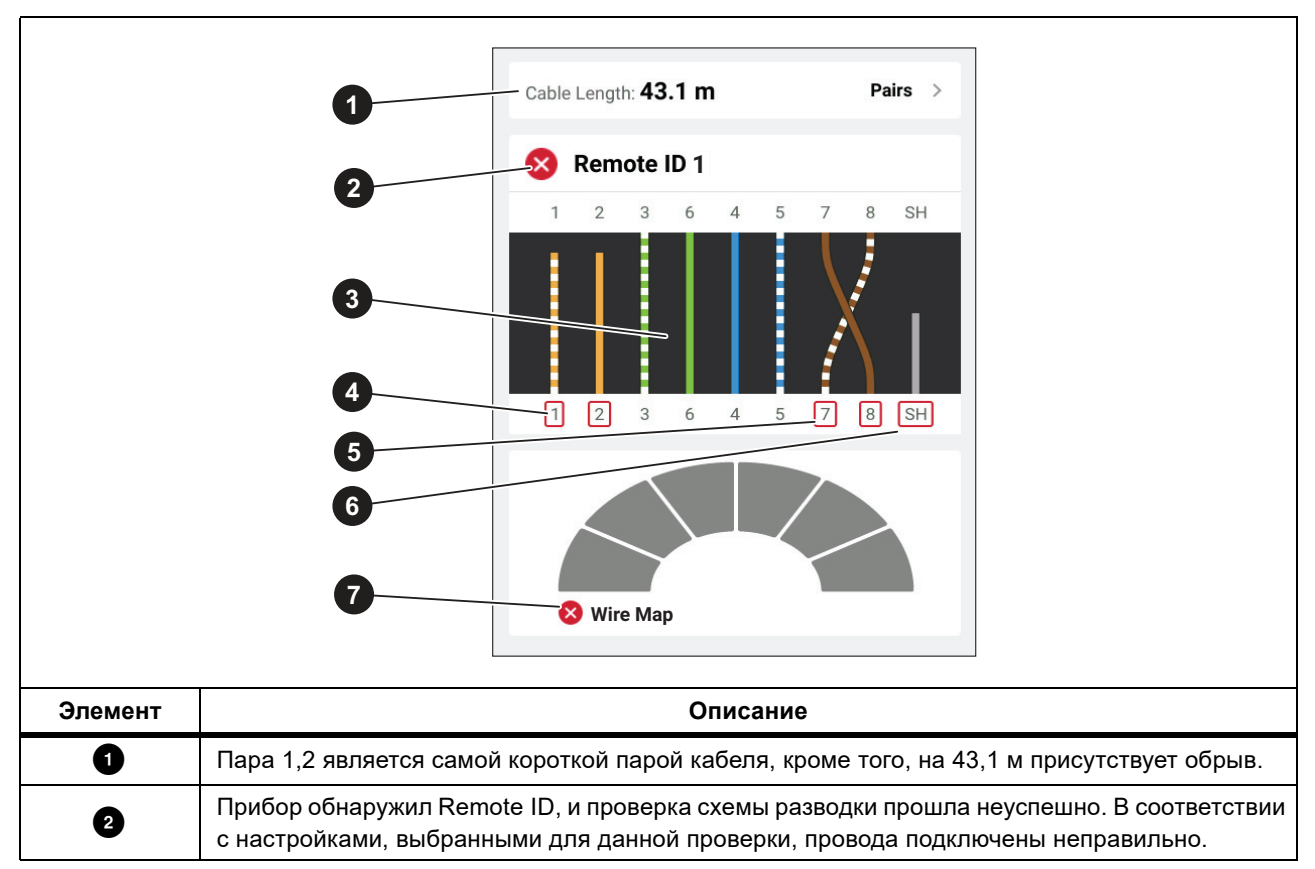

#### **Таблица 9. Несколько ошибок**

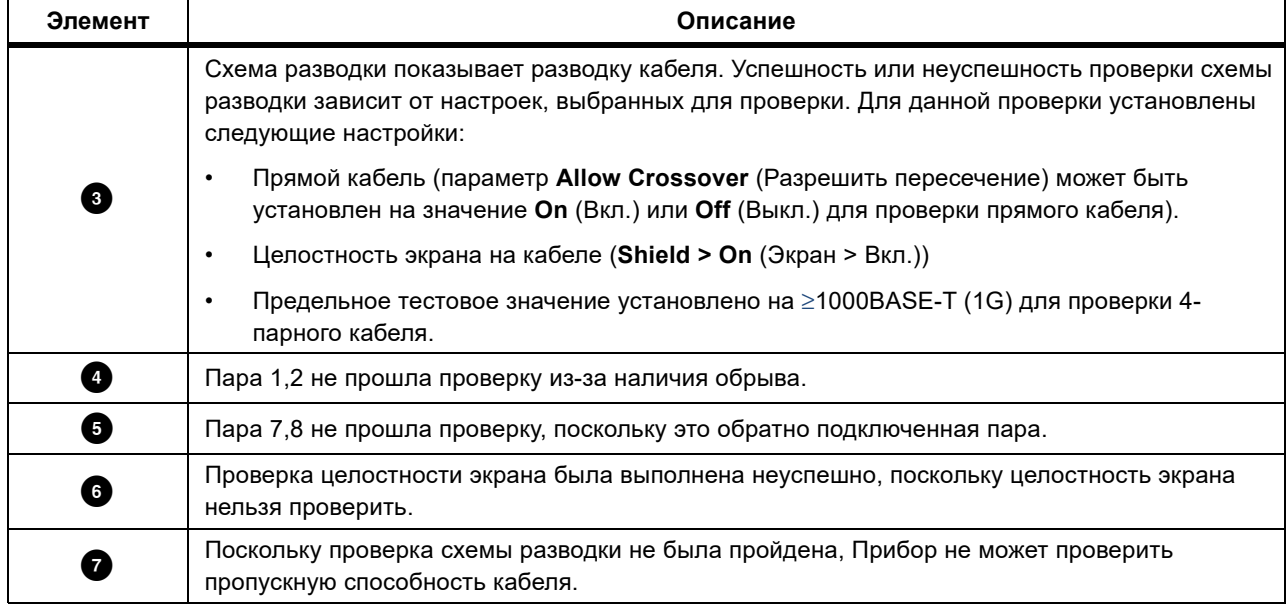

#### **Таблица 9. Несколько ошибок (прод.)**

На [Рис](#page-21-0). 3 показана проверка схемы разводки кабеля, которая не была пройдена из-за наличия обрывов в проводах 4, 5, 7 и 8. Провода не подключены на дальнем конце, и предельное тестовое значение установлено на ≥1000ВASE-T (1G) для проверки 4-парного кабеля. Если предельное тестовое значение установлено на 10ВASE-T или 100ВASE-TХ, проверка схемы разводки кабеля проходит успешно. Длина проводов на схеме разводки обозначает расстояние до обрыва.

<span id="page-21-0"></span>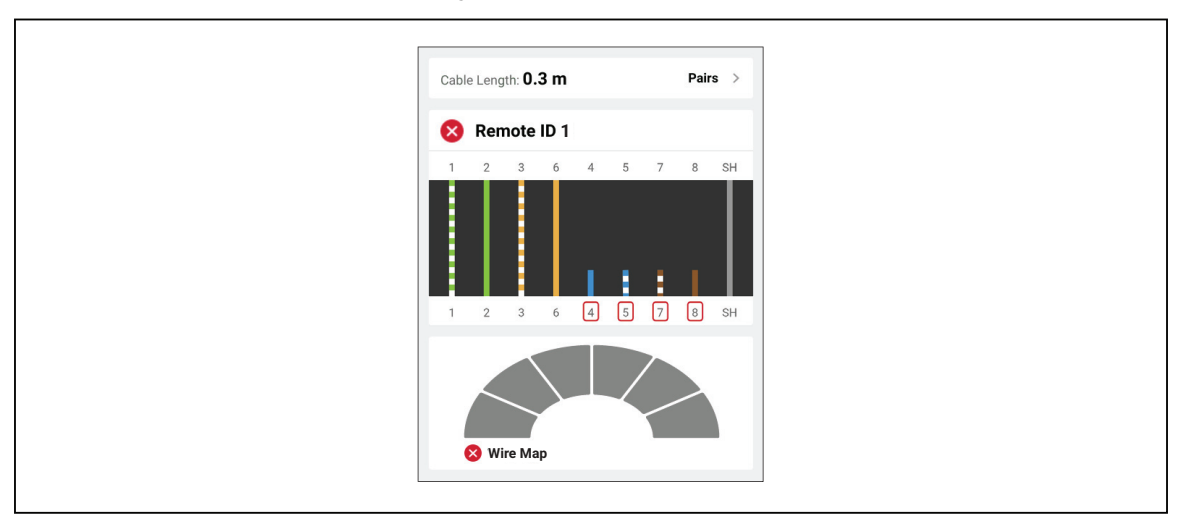

**Рисунок 3. Пары с обрывами**

На [Рис](#page-22-0). 4 показана схема разводки, проверка которой не была пройдена, потому что провода 1 и 2 закорочены. Длина провода на схеме разводки обозначает расстояние до короткого замыкания. Если провода закорочены, Прибор не может обнаружить Remote ID. Устраните короткое замыкание и выполните проверку снова, чтобы проверить схему разводки других пар.

<span id="page-22-0"></span>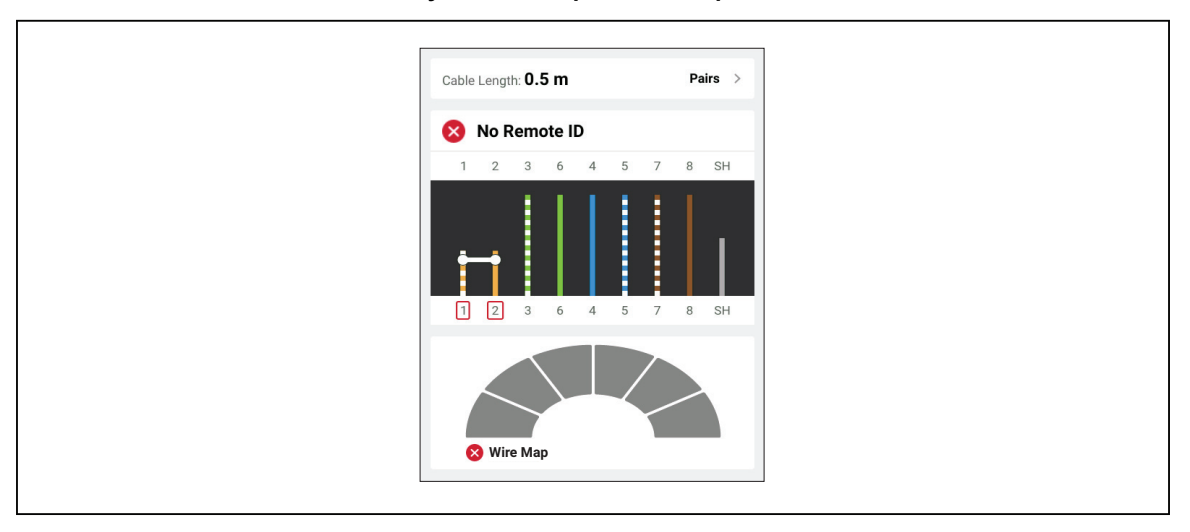

**Рисунок 4. Закороченные провода**

На [Рис](#page-22-1). 5 показана проверка схемы разводки кабеля, которая не была пройдена из-за того, что пары 3,6 и 7,8 являются разделенными.

<span id="page-22-1"></span>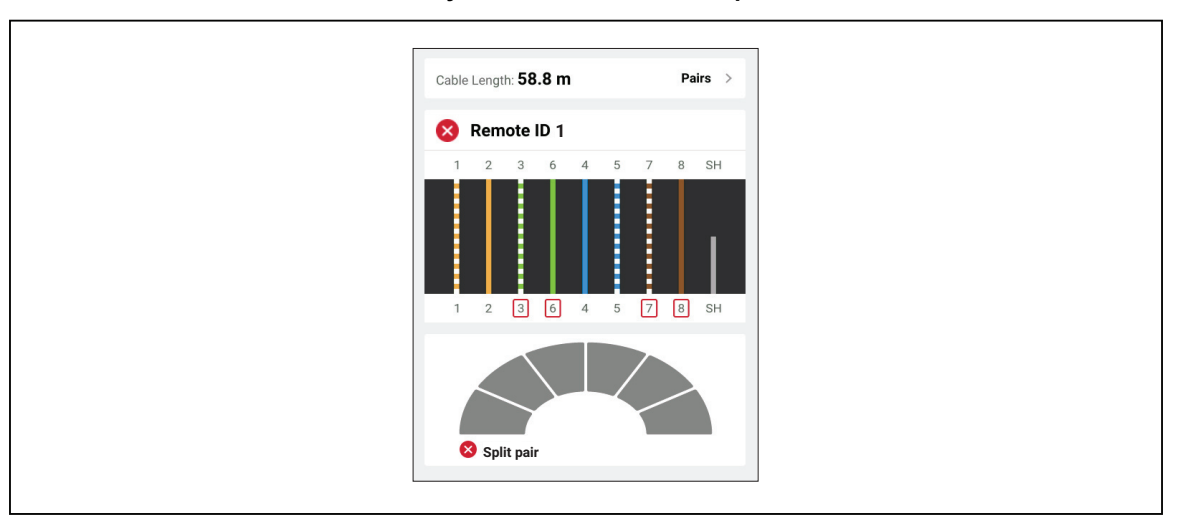

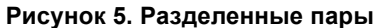

#### <span id="page-23-0"></span>**Ошибка, связанная с предельным тестовым значением**

В [Табл](#page-23-1). 10 показана проверка кабеля, которая не была пройдена из-за перекрестных помех на ближнем конце (NEХT).

<span id="page-23-1"></span>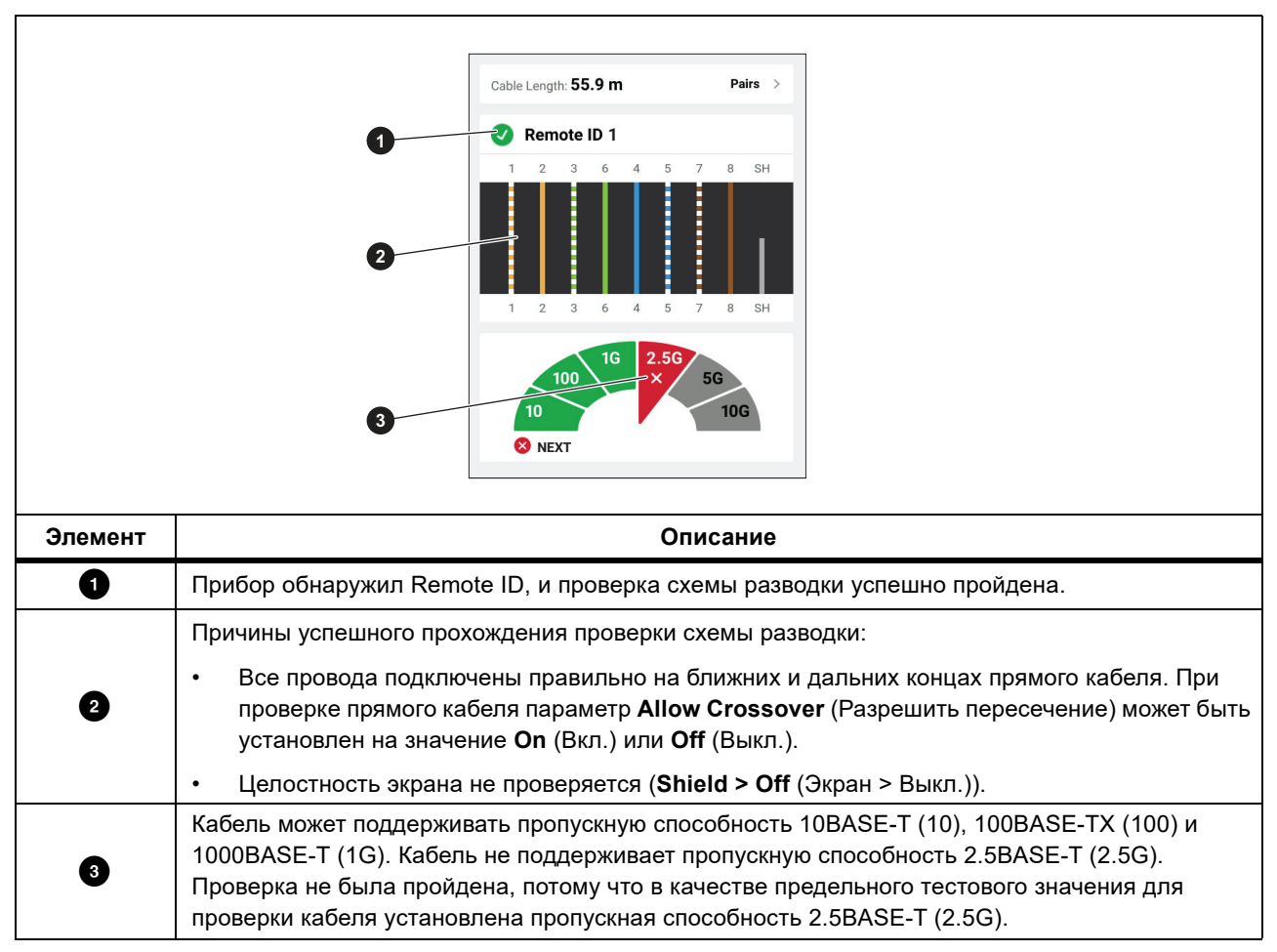

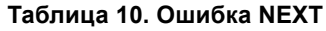

### <span id="page-24-0"></span>**Switch Test (Проверка переключателя)**

При проверке сетевого соединения Прибор выполняет серию запросов для определения и передачи информации о переключателе или устройстве. Прибор получает информацию об устройстве и передает информацию об объявленной скорости передачи данных в полнодуплексном или в полудуплексном режиме. См. *Switch Test (Проверка [переключателя](#page-24-0))*.

При проверке электропитания через Ethernet (Power over Ethernet) (PoE) Прибор сообщает о классе мощности, который может поддерживать устройство, если устройство является источником питания (PSE), соответствующим стандарту IEEE 802.3. Кроме того, Прибор нагружает PSE, чтобы определить, может ли PSE поддерживать нагрузку согласованного уровня мощности на питаемом устройстве (Powered Device) (PD).

PSE — это устройство, такое как переключатель, которое может обеспечивать PoE. PD — это устройство, которое может получать PoE от PSE.

Если проверка PoE включена, Прибор автоматически выполняет проверку PoE после завершения проверки переключателя сети

#### <span id="page-24-1"></span>**Выполнение проверки переключателя**

Для выполнения проверки переключателя:

- 1. Включите Прибор.
- 2. При необходимости отрегулируйте настройки. См. *Меню Settings ([Настройки](#page-11-0))*.
- 3. Подключите один конец медного коммутационного кабеля CAT6A или другого одобренного кабеля к разъему RJ45 на Приборе. См. [Рис](#page-25-1). 6.

<span id="page-25-1"></span>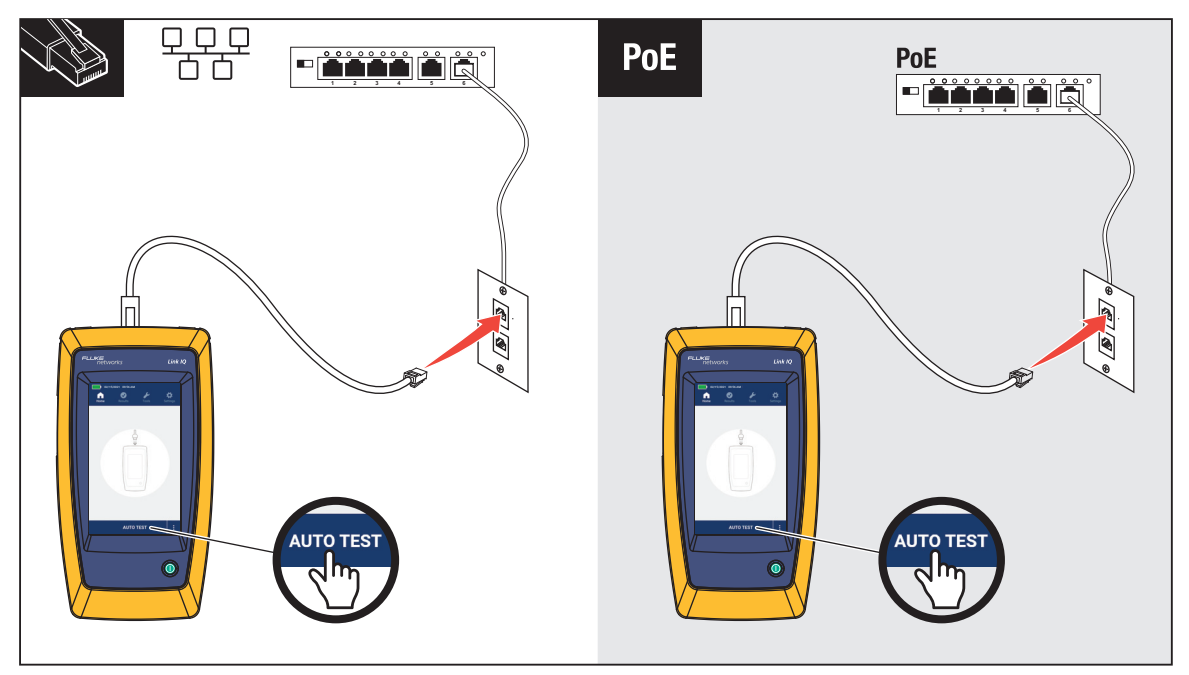

#### **Рисунок 6. Подготовка к проверке переключателя**

- 4. Подключите другой конец коммутационного кабеля к разъему RJ45 в розетке, подключенной к переключателю.
- 5. Коснитесь **AUTO TEST** (Автоматическая проверка), чтобы выполнить проверку. Результаты отобразятся на дисплее. См. *[Результаты](#page-25-0) проверки сети* и *[Результаты](#page-28-0) проверки PoE*.
- 6. Сохраните результаты. См. *[Save a Test Result \(](#page-31-0)Сохранение результата проверки)*.

#### <span id="page-25-0"></span>**Результаты проверки сети**

В [Табл](#page-25-2). 11 представлен список результатов проверки переключателя сети.

**Таблица 11. Результаты проверки сети**

<span id="page-25-2"></span>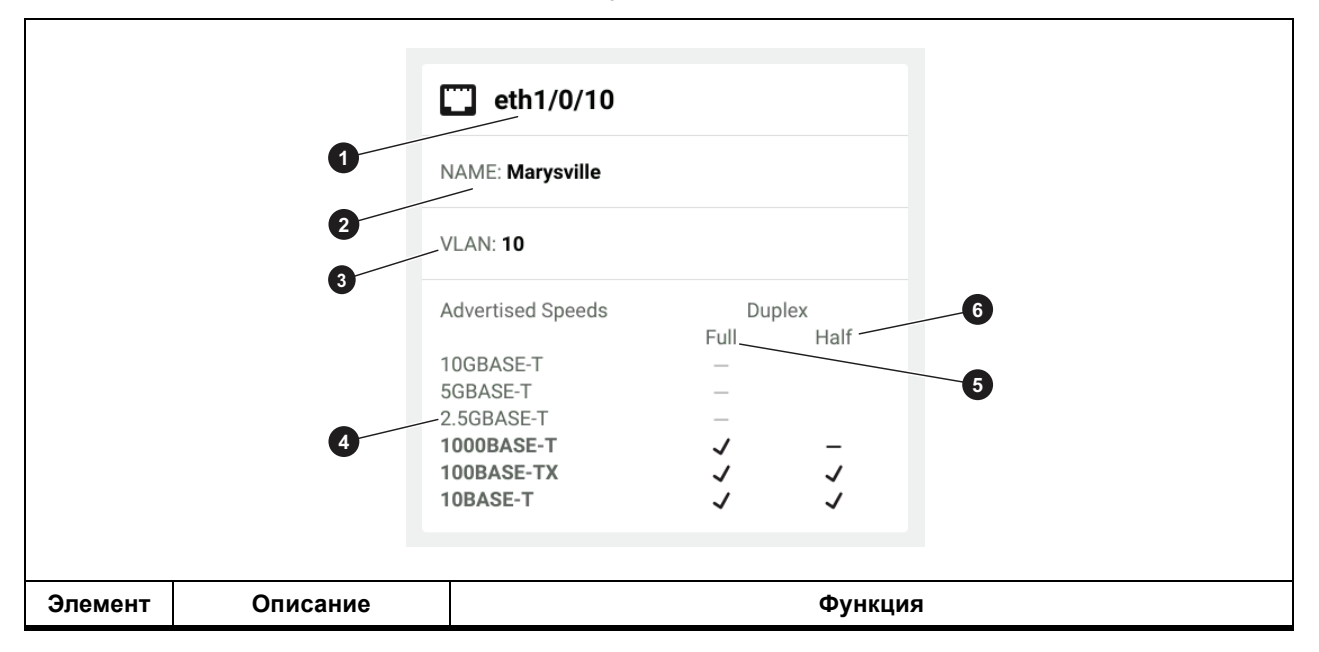

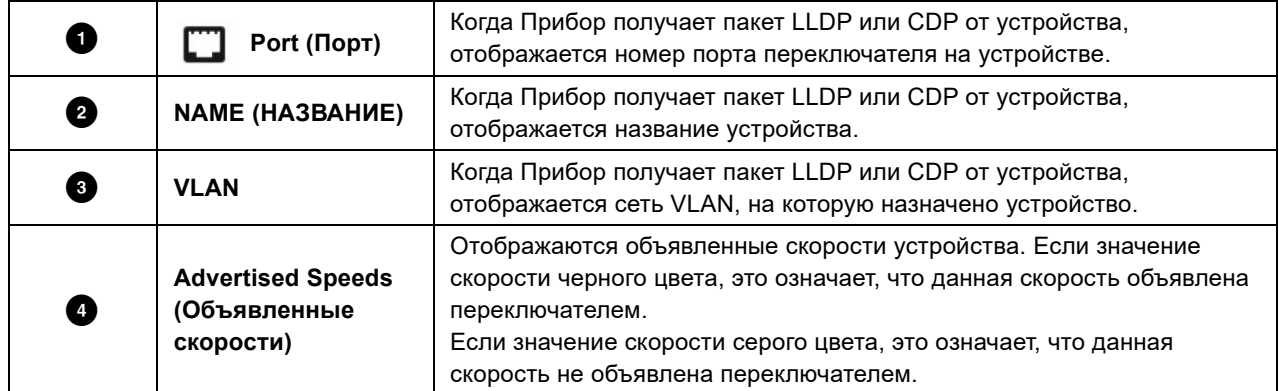

#### **Таблица 11. Результаты проверки сети (прод.)**

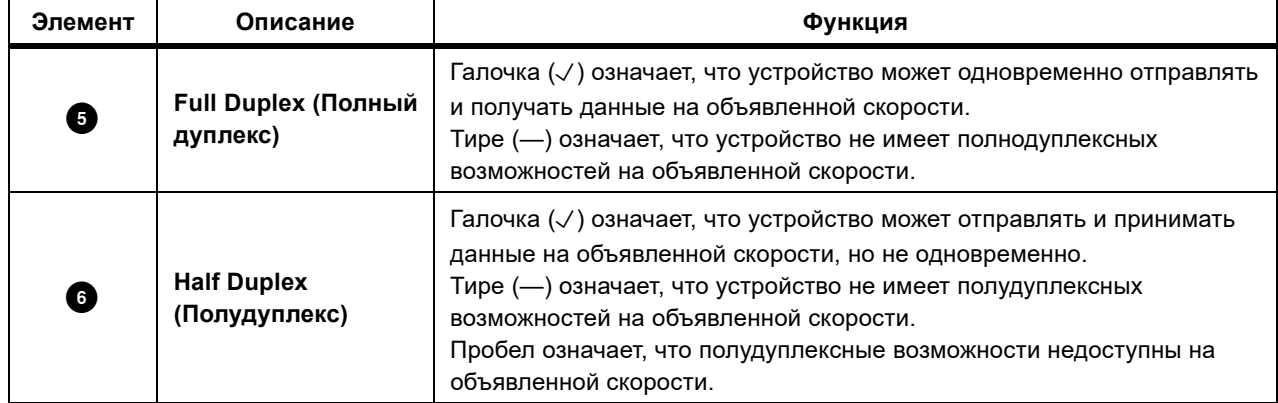

#### **Таблица 11. Результаты проверки сети (прод.)**

#### <span id="page-28-0"></span>**Результаты проверки PoE**

В [Табл](#page-28-1). 12 представлены результаты проверки PoE.

<span id="page-28-1"></span>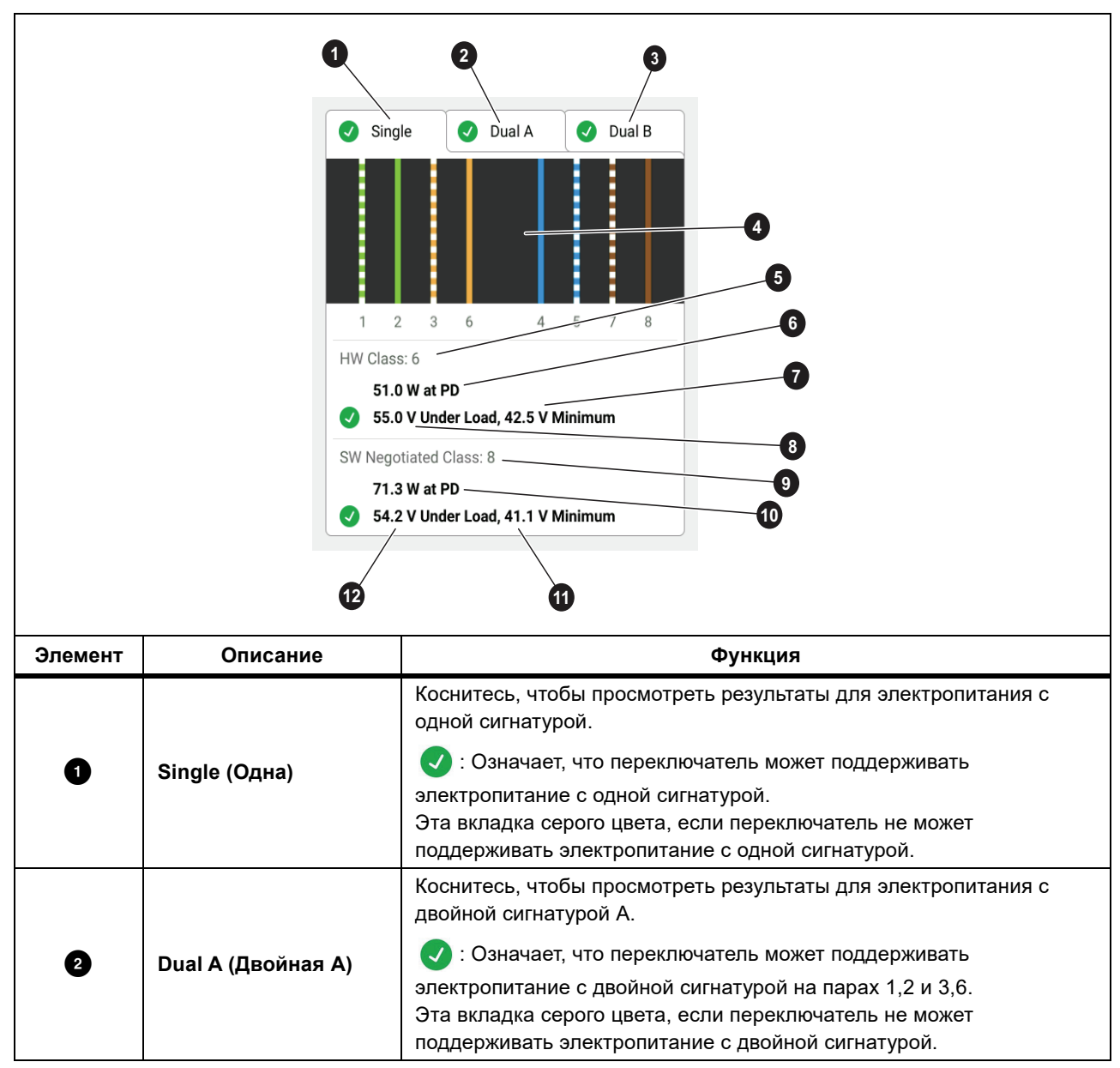

**Таблица 12. Результаты проверки PoE**

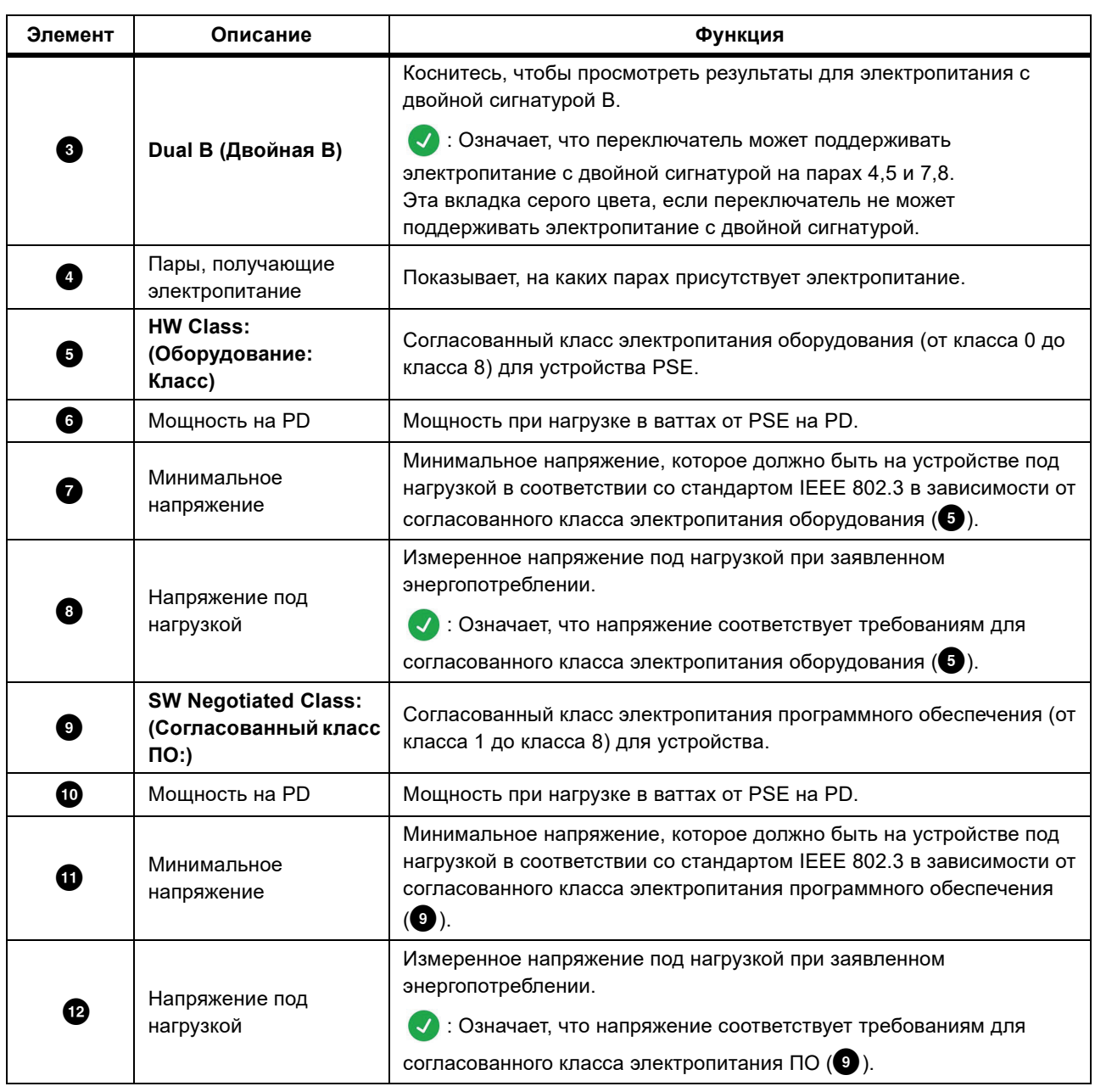

#### **Таблица 12. Результаты проверки PoE (прод.)**

<span id="page-30-0"></span>На [Рис](#page-30-0). 7 показан пример результатов успешной проверки устройства с PoE с одной сигнатурой.

#### **Рисунок 7. Пример успешной проверки PoE**

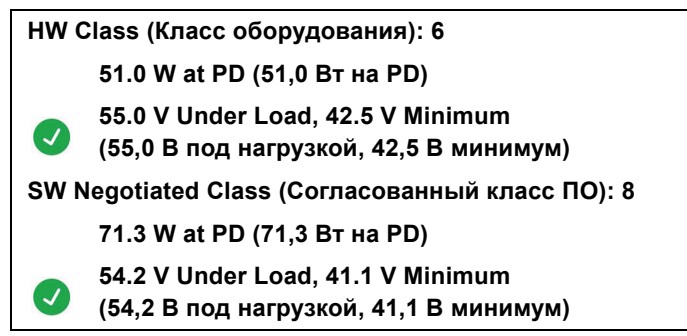

Причины успешной проверки раздела класса оборудования:

- Устройство идентифицируется как класс оборудования 6 с мощностью 51,0 Вт на PD.
- Прибор подает нагрузку на устройство, чтобы проверить, соответствует ли доступное электропитание от PSE на PD стандарту согласованного класса (в данном примере — устройство класса 6).
- Устройство подает 55,0 В под нагрузкой, которая ≥42,5 В, то есть минимальному напряжению, необходимому для устройства, чтобы соответствовать стандарту класса 6.

Причины успешной проверки раздела класса программного обеспечения:

- Устройство идентифицируется как согласованный класс ПО 8 с мощностью 71,3 Вт на PD.
- Прибор подает нагрузку на устройство, чтобы проверить, соответствует ли доступное электропитание от PSE на PD стандарту согласованного класса (в данном примере — устройство класса 8).
- Устройство подает 54,2 В под нагрузкой, которая ≥41,1 В, то есть минимальному напряжению, необходимому для устройства, чтобы соответствовать стандарту класса 8.

Устройства PoE не проходят проверку, если:

- Устройство идентифицируется как согласованный класс оборудования, превышающий электропитание, которое может подавать устройство под нагрузкой, необходимой для соответствия стандарту для указанного класса.
- Устройство идентифицируется как согласованный класс программного обеспечения, превышающий электропитание, которое может подавать устройство под нагрузкой, необходимой для соответствия стандарту для указанного класса.
- Проверяемый переключатель не может подавать электропитание на устройство, потому что максимальное электропитание, которое переключатель может обеспечить, уже используется.

# <span id="page-31-0"></span>**Save a Test Result (Сохранение результата проверки)**

Чтобы сохранить проверку:

- 1. На экране результатов проверки коснитесь **SAVE AS...** (СОХРАНИТЬ КАК...).
- 2. При необходимости используйте экранную клавиатуру, чтобы ввести **Test ID** (Идентификатор проверки), **Project Name** (Название проекта) и **Operator Name** (Имя оператора).
- 3. Коснитесь **OK**.

# <span id="page-31-1"></span>**Меню Results (Результаты)**

[Табл](#page-31-2). 13 содержит перечень символов, используемых в меню Results (Результаты).

<span id="page-31-2"></span>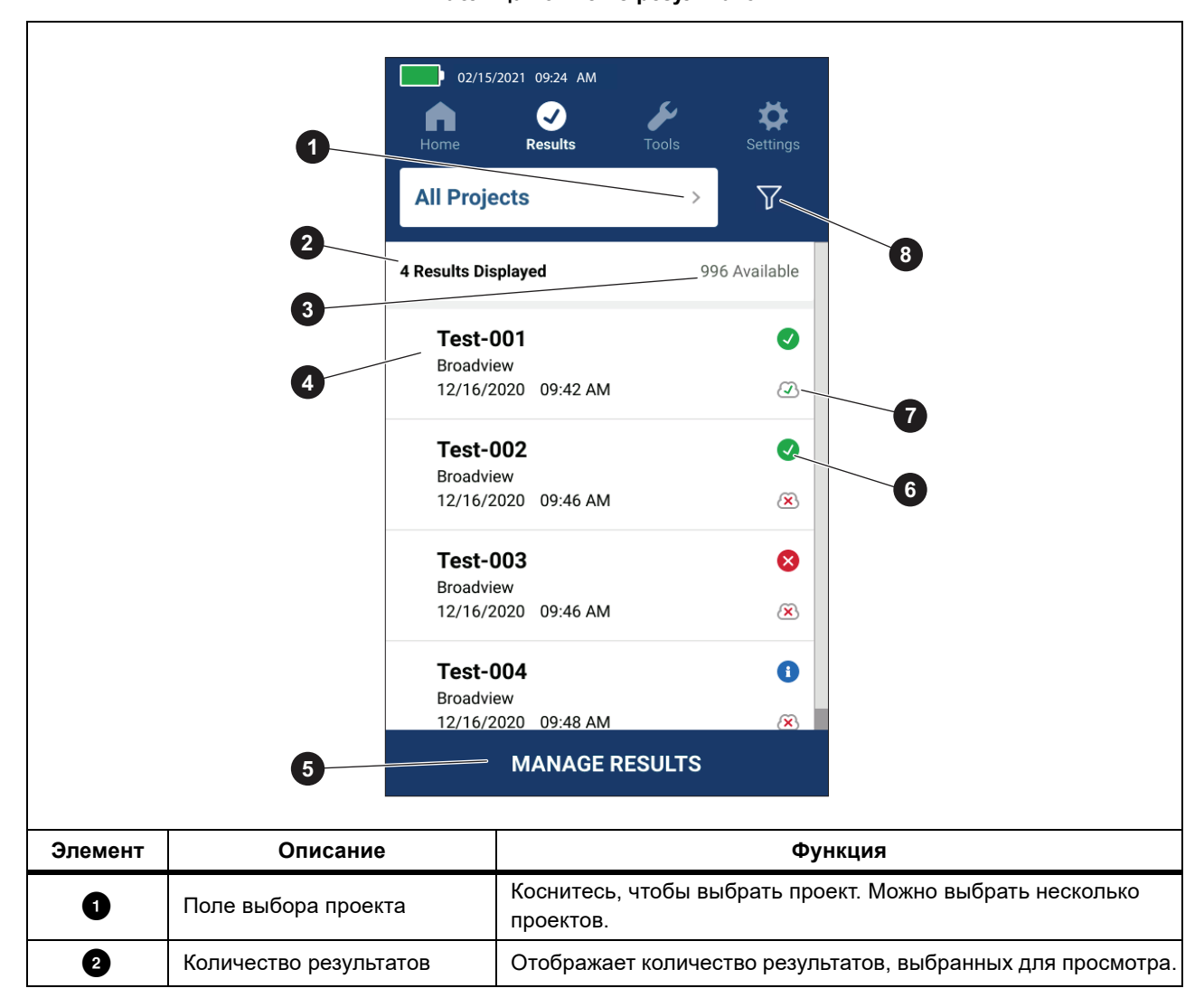

**Таблица 13. Меню результатов**

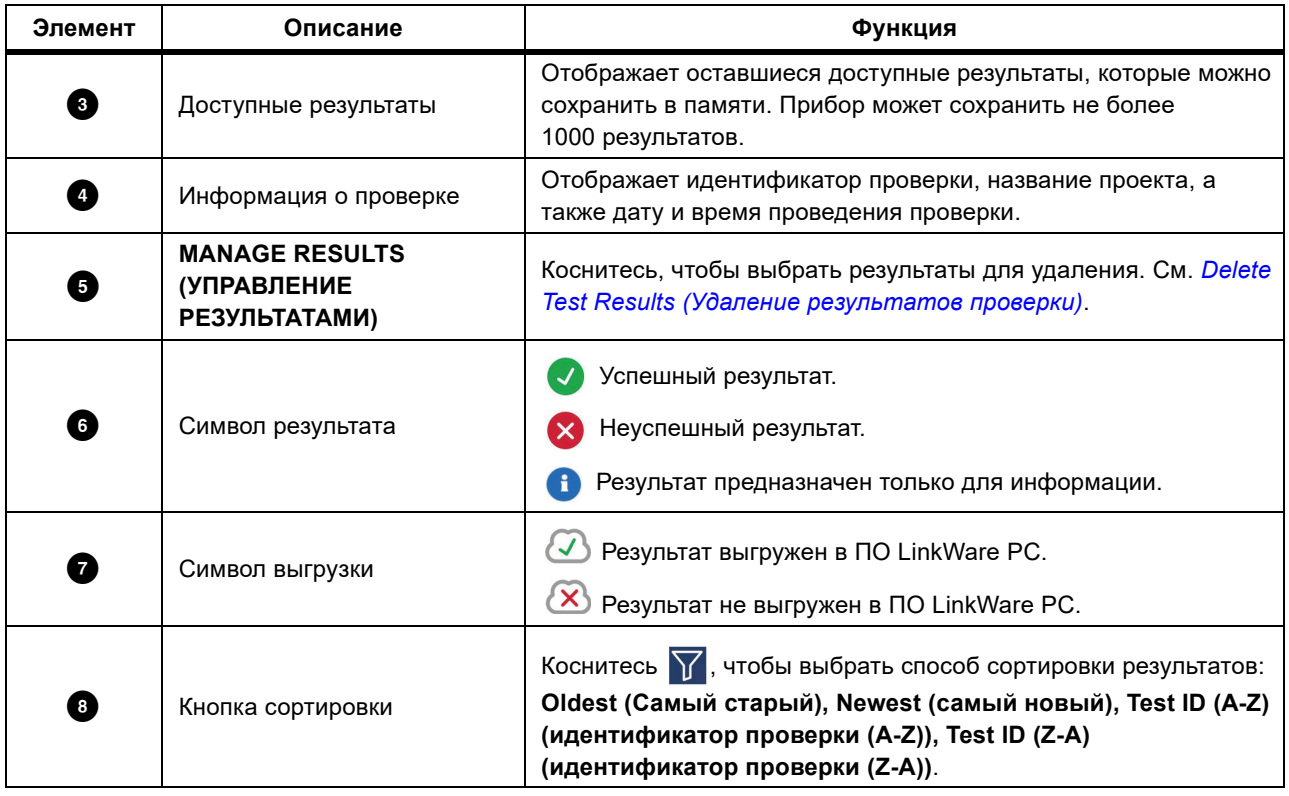

#### **Таблица 13. Меню результатов (прод.)**

### <span id="page-32-0"></span>**Delete Test Results (Удаление результатов проверки)**

Чтобы удалить результат проверки:

- 1. Коснитесь **Results** > **MANAGE RESULTS** (Результаты > Управление результатами).
- 2. Коснитесь поля слева от каждого результата, который необходимо удалить.
- 3. Коснитесь **DELETE** (Удалить).
- 4. Выберите **OK**.

Чтобы удалить все результаты проверок:

- 1. Коснитесь **Results** > **MANAGE RESULTS > SELECT ALL** (Результаты > Управление результатами > Выбрать все).
- 2. Коснитесь **DELETE** (Удалить).
- 3. Выберите **OK**.

# <span id="page-33-0"></span>**Выгрузка результатов в ПО LinkWare PC**

Чтобы выгрузить результаты в ПО LinkWare PC:

- 1. При необходимости коснитесь **Нome** (Главный).
- 2. Подключите разъем USВ-C кабеля USВ к порту USВ на Приборе. См. [Рис](#page-33-2). 8.
- 3. Подключите разъем USВ-A кабеля USВ к порту USВ на ПК.
- 4. На ПК используйте ПО LinkWare PC для выгрузки результатов.

#### **Рисунок 8. Подключение Прибора к ПК**

<span id="page-33-2"></span>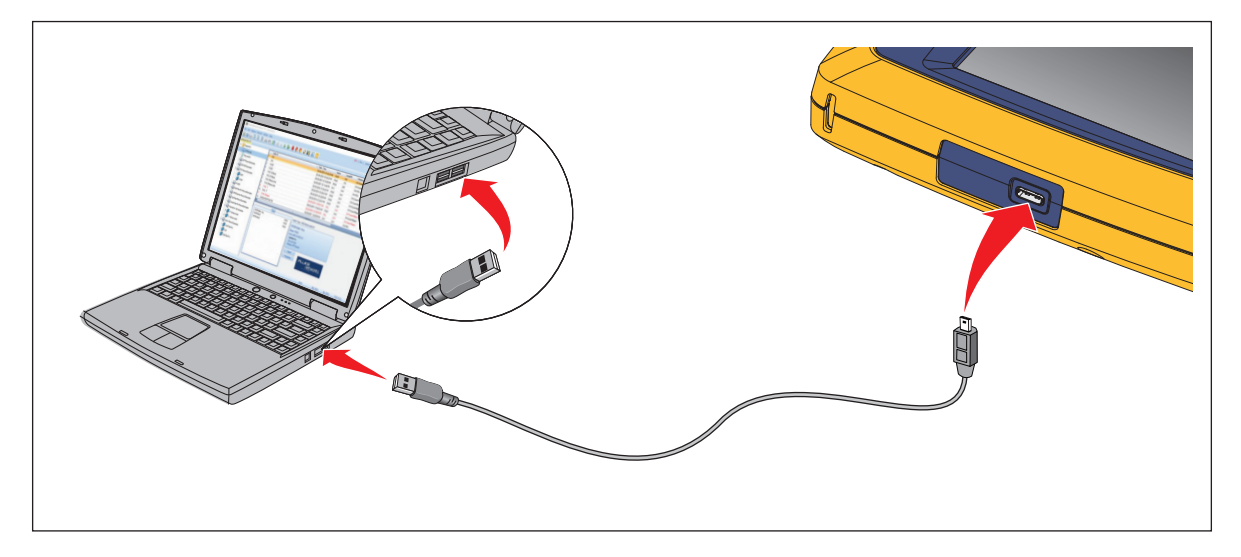

### <span id="page-33-1"></span>**Проверки с помощью МS-IE-Adapter Set (комплекта адаптеров МS-IE)**

Чтобы выполнить проверку с помощью S-IE-Adapter Set (комплекта адаптеров МS-IE) см. раздел *МS-IE-Adapter Set QRG* на www.flukenetworks.com.

# <span id="page-34-0"></span>**Техническое обслуживание**

#### **AA** Предупреждение

**Во избежание поражения электрическим током, пожара или травм:**

- **• Не вскрывайте корпус. Запрещается самостоятельно ремонтировать или заменять находящиеся внутри детали.**
- **• Используйте только указанные заменяемые компоненты.**
- **• Ремонт Прибора должен выполнять только авторизованный технический специалист.**

#### <span id="page-34-1"></span>**Чистка Прибора**

Очищайте корпус и дисплей прибора мягкой тканью, слегка смоченной водой и слабым мыльным раствором. Не используйте растворители, изопропиловый спирт или абразивные очистители.

Для очистки портов используйте баллон с воздухом под давлением или пушку с сухим ионизированным азотом (при наличии), чтобы сдувать частицы с портов.

#### <span id="page-34-2"></span>**Батарея**

#### *Примечание*

*Прибор работает только от батареи. Во время зарядки батареи нельзя выполнять проверки.*

#### **AA** Предупреждение

**Во избежание риска поражения электрическим током, возникновения пожара, получения травмы или повреждения Прибора:**

- **• Для зарядки батарей используйте только адаптеры питания, одобренные Fluke Networks.**
- **• Батареи содержат опасные химические вещества, которые могут привести к ожогам или взрыву. При попадании химических веществ на кожу промойте ее водой и обратитесь за медицинской помощью.**
- **• Не разбирайте батарею.**
- **• Не помещайте элементы питания и блоки батарей вблизи от источника тепла или огня. Избегайте прямого попадания солнечных лучей.**
- **• Не разбирайте и не разрушайте батареи и составляющие их элементы.**
- **• Не замыкайте накоротко клеммы батареи.**
- **• Используйте только внешний источник питания, поставляемый с Прибором.**
- **• Отсоедините зарядное устройство аккумуляторов и переместите Прибор или аккумулятор в прохладное место с невоспламеняющейся средой, если аккумулятор становится горячим (**>**50** °**C) во время зарядки.**
- **• Заменяйте аккумулятор через 5 лет умеренной эксплуатации или через 2 года интенсивного использования. Умеренная эксплуатация подразумевает зарядку два раза в неделю. Интенсивное использование подразумевает ежедневную разрядку до отключения и ежедневную зарядку.**
- **• Для замены батареи отправьте прибор в авторизованный сервисный центр Fluke Networks.**

Чтобы обеспечить максимальную производительность литий-ионной батареи:

- Не заряжайте Прибор более 24 часов, поскольку это может привести к снижению срока службы батареи.
- Заряжайте Прибор не менее 1,5 часов каждые 6 месяцев для обеспечения максимального срока службы батареи. В режиме хранения батарея полностью саморазряжается примерно за 6 месяцев.

<span id="page-35-1"></span>На [Рис](#page-35-1). 9 показано, как заряжать батарею.

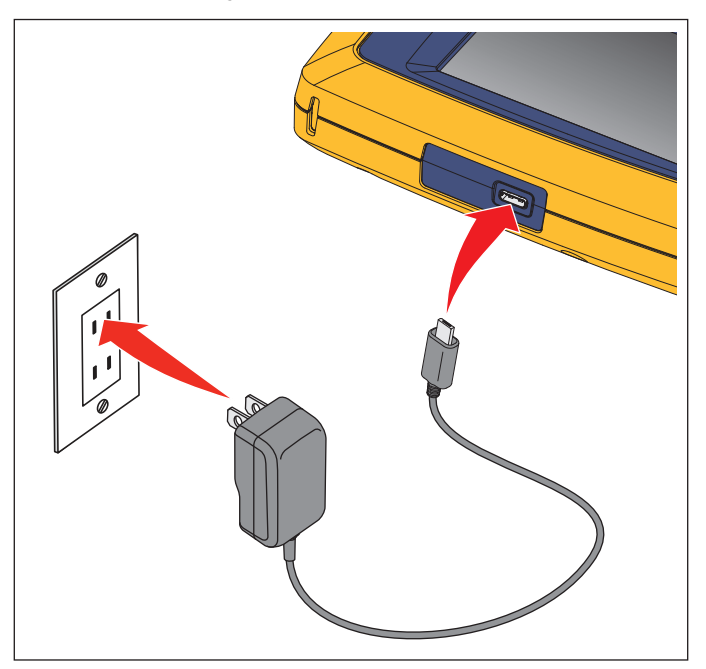

**Рисунок 9. Зарядка батареи**

### <span id="page-35-0"></span>**Характеристики прибора**

Полный перечень *Характеристики Прибора* см. на нашем веб-сайте.

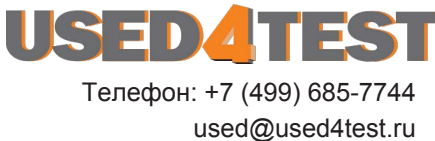

**www.used4test.ru**